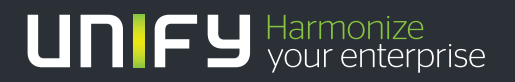

# шшш

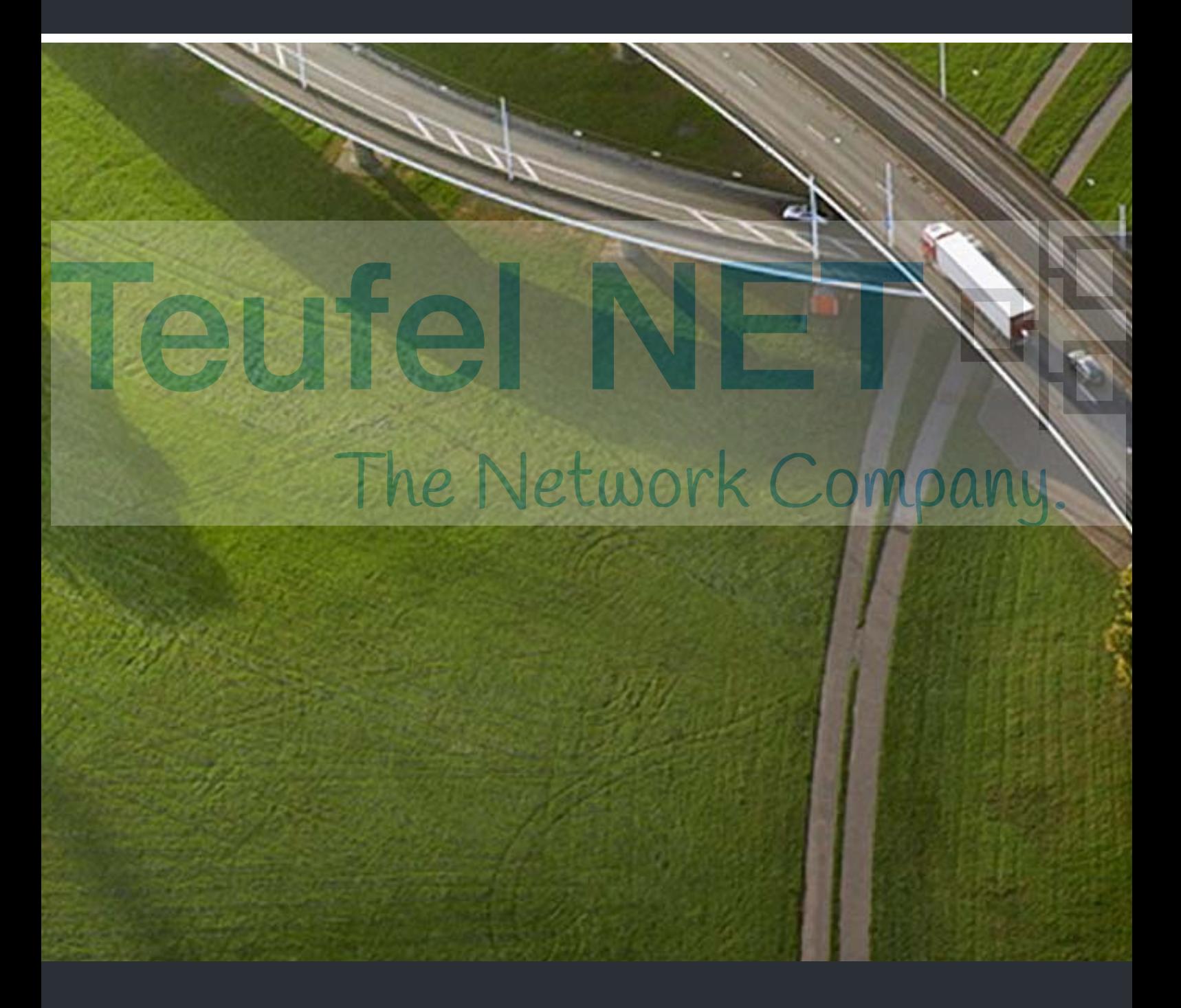

# myReports

## **Bedienungsanleitung**

A31003-P3010-U107-16-19

# Teufel NE The Network Company.

Unser Qualitäts- und Umweltmanagementsystem ist entsprechend den Vorgaben der ISO9001 und ISO14001 implementiert und durch ein externes Zertifizierungsunternehmen zertifiziert.

 **Copyright © Unify GmbH & Co. KG 03/2014 Hofmannstr. 51, 81379 München/Deutschland Alle Rechte vorbehalten.** 

**Sachnummer: A31003-P3010-U107-16-19** 

**Die Informationen in diesem Dokument enthalten lediglich allgemeine Beschreibungen bzw. Leistungsmerkmale, die je nach Anwendungsfall nicht immer in der beschriebenen Form**  zutreffen oder sich durch Weiterentwicklung der Produkte ändern können. Eine Verpflichtung,<br>die jeweiligen Merkmale zu gewährleisten besteht nur, sofern diese ausdrücklich vertraglich<br>zugesichert wurden.

**Liefermöglichkeiten und technische Änderungen vorbehalten.** 

**Unify, OpenScape, OpenStage und HiPath sind eingetragene Warenzeichen der Unify GmbH & Co. KG. Alle anderen Marken-, Produkt- und Servicenamen sind Warenzeichen oder eingetragene Warenzeichen ihrer jeweiligen Inhaber.** 

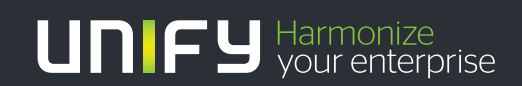

**unify.com**

# **Inhalt**

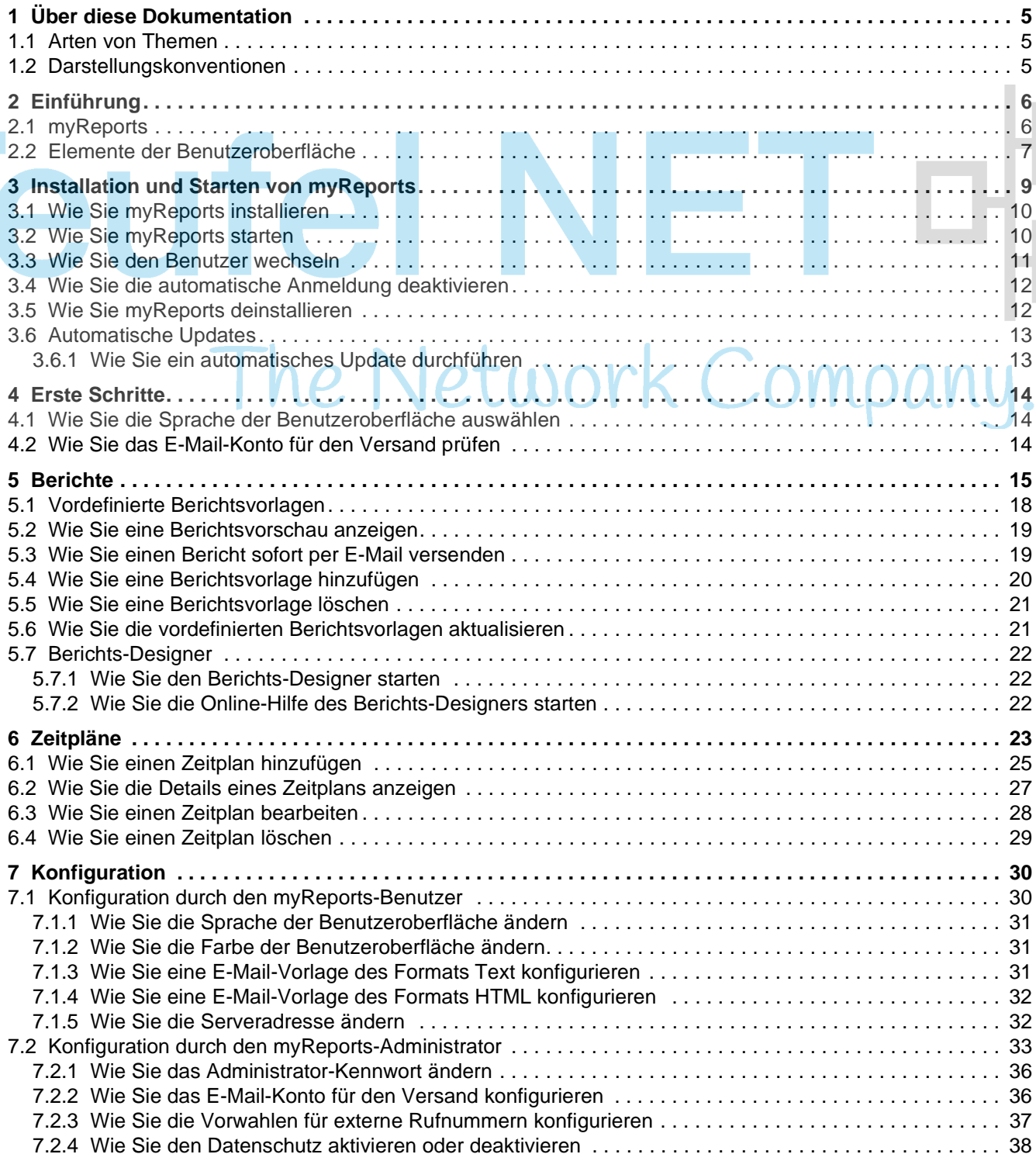

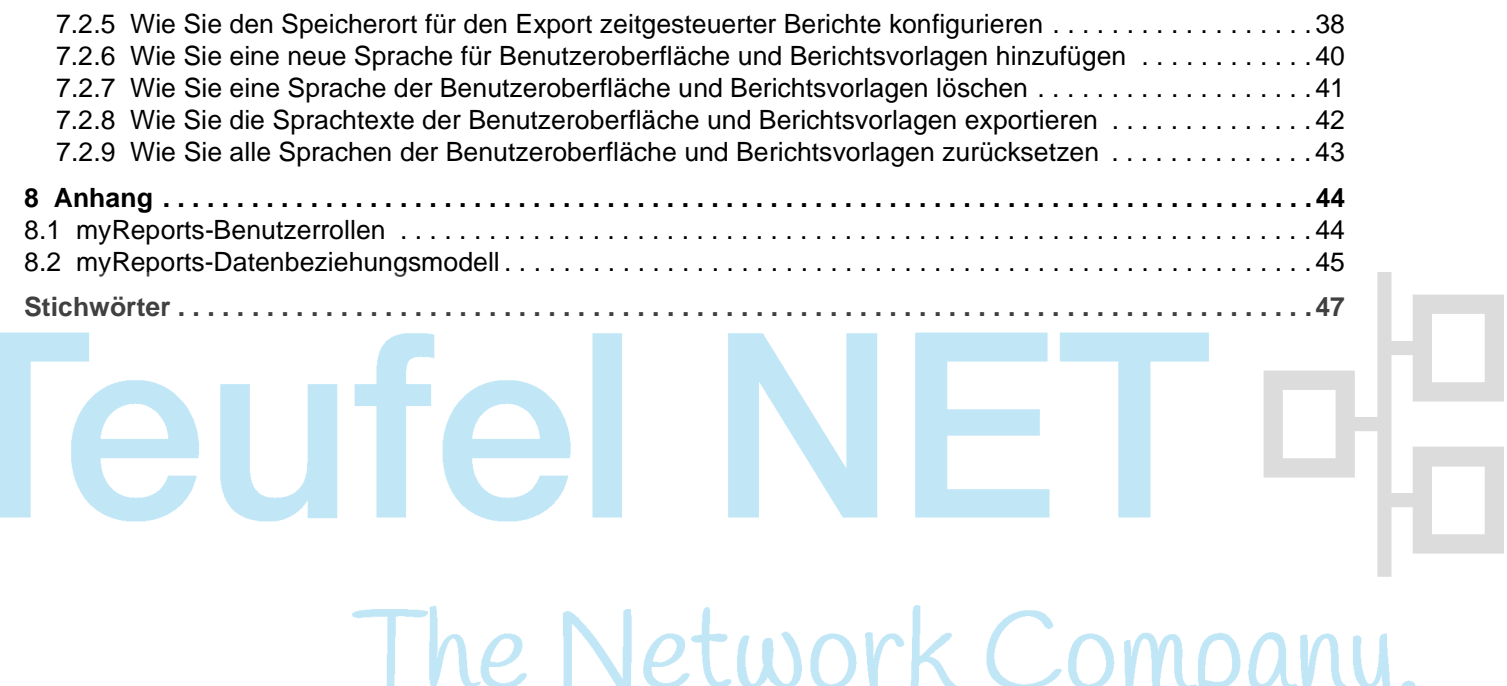

# <span id="page-4-0"></span>**1 Über diese Dokumentation**

Hier erhalten Sie einführende Hinweise zu dieser Dokumentation.

## <span id="page-4-1"></span>**1.1 Arten von Themen**

Die Arten von Themen umfassen Konzepte und Handlungsanweisungen.

٠

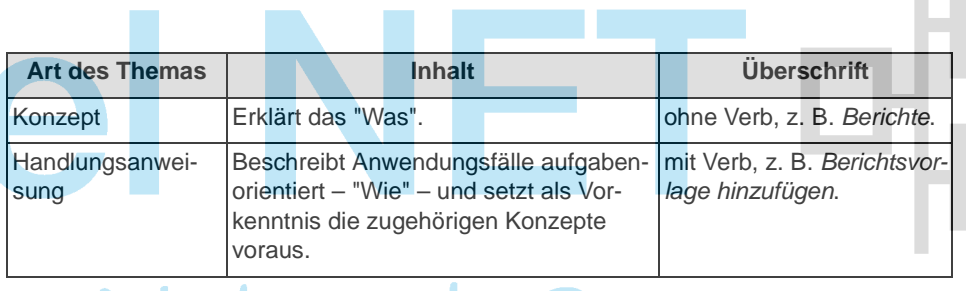

# <span id="page-4-2"></span>**1.2 Darstellungskonventionen**

Diese Dokumentation verwendet unterschiedliche Mittel zur Darstellung verschiedener Arten von Informationen.

<span id="page-4-3"></span>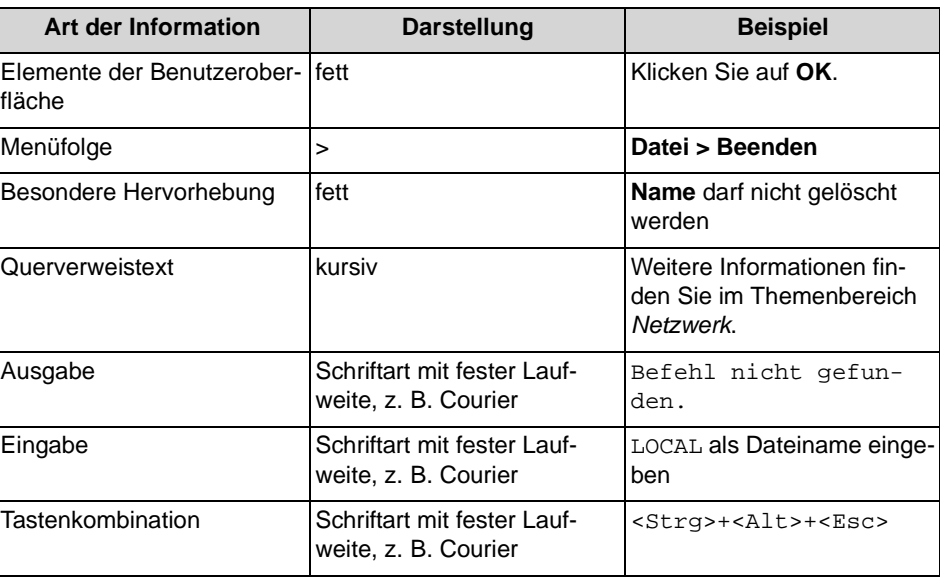

# <span id="page-5-0"></span>**2 Einführung**

Dieses Dokument richtet sich an Benutzer von myReports und beschreibt die Installation, Konfiguration und Bedienung.

## <span id="page-5-1"></span>**2.1 myReports**

myReports ist eine Anwendung für die Erstellung von Berichten über Contact Center Agenten und deren Aktivitäten, über Anrufe, Warteschlangen, Leistung, Servicelevel und Nachbearbeitungscodes.

myReports bietet folgende Leistungsmerkmale:

- <span id="page-5-2"></span>**•** Mehr als 100 vordefinierte und nach Themengebieten (Berichtgruppen) sortierte Berichtsvorlagen für die Erstellung von Berichten
- **•** Zeitpläne für die zeitgesteuerte Erstellung von Berichten
- **•** Sofortiger oder zeitgesteuerter Versand von Berichten per E-Mail
- **•** Zeitgesteuerter Export von Berichten
- **•** Ausgabeformate für die Berichtsvorschau, den E-Mail-Versand und den Export von Berichten: Excel, PDF und Word
- **•** Berichtsvorschau für die Prüfung eines zu erstellenden Berichts im gewünschten Ausgabeformat
- **•** Integrierter Berichts-Designer für die Definition eigener Berichtsvorlagen durch den myReports-Administrator

#### **Sicherung und Wiederherstellung**

Das Sichern und Wiederherstellen der Daten des Kommunikationssystems berücksichtigt auch die Berichte und Zeitpläne von myReports.

## <span id="page-6-0"></span>**2.2 Elemente der Benutzeroberfläche**

Ie

Die Benutzeroberfläche von myReports besteht aus dem Hauptfenster mit verschiedenen Bereichen.

<span id="page-6-1"></span>Das Hauptfenster besteht aus folgenden Elementen:

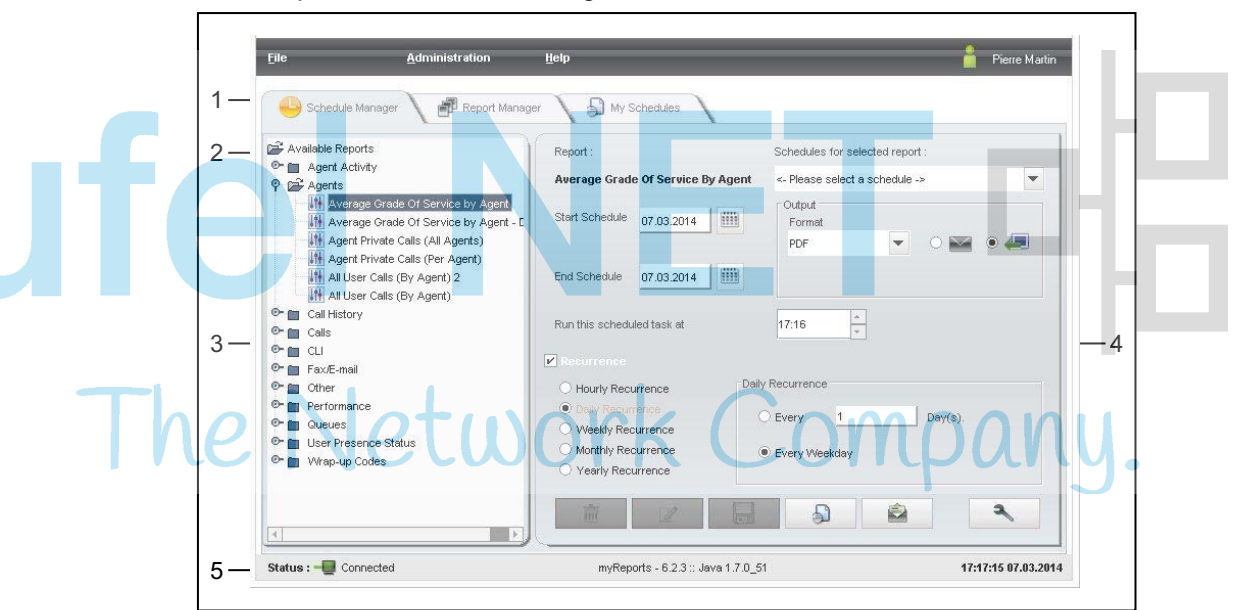

- **•** Menüleiste (1) mit den Menüs
	- **Datei**
	- **Administration**
	- **Hilfe**

und dem Namen des angemeldeten Benutzers.

Menüpunkte können Sie auch mittels Tastaturkürzel rechts neben dem Menüpunkt aufrufen.

**•** Funktionsmenü (2) mit den Symbolen:

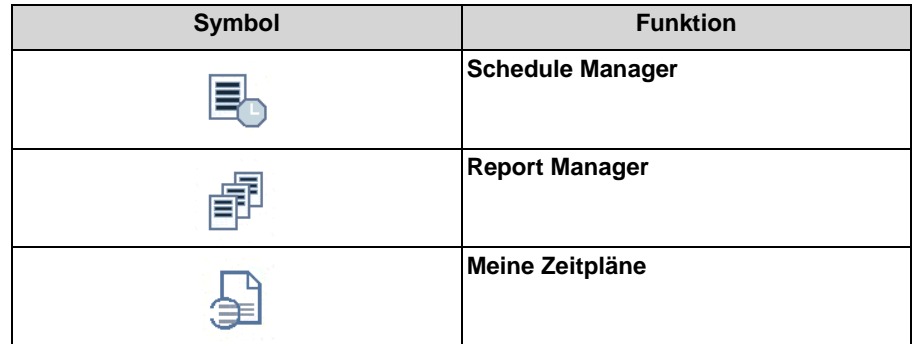

**•** Berichts-Explorer (3): Nur in Verbindung mit **Schedule Manager** Enthält alle Berichtsvorlagen in einer Baumstruktur, gruppiert nach inhaltlichen Schwerpunkten.

**• Arbeitsbereich** (4): Nur in Verbindung mit **Schedule Manager**

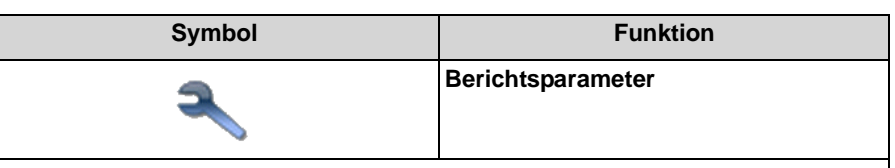

Die Anzeige der weiteren Symbole ist abhängig von der gewählten Funktion.

- **•** Statusleiste (5) mit Informationen über
	- **–** den Verbindungsstatus zum Application Server.
	- **–** Datum und Uhrzeit.

#### **Tooltips**

Tooltips sind kleine Fenster, mittels derer myReports weitere Informationen zu bestimmten Objekten der grafischen Benutzeroberfläche anzeigt, zum Beispiel zu Icons. Ein Tooltip erscheint, wenn Sie mit dem Mauszeiger eine gewisse Zeit auf dem entsprechenden Objekt verweilen.

ork Company.

- **Verwandte Themen**
- [Berichte](#page-14-0)
- **[Zeitpläne](#page-22-0)**

# <span id="page-8-0"></span>**3 Installation und Starten von myReports**

Hier erhalten Sie Informationen über die Hardware- und Software-Voraussetzungen von myReports, über die Vorgehensweise bei der Installation und beim Start von myReports und über Updates und Upgrades.

*HINWEIS:* Beachten Sie bitte unbedingt die Hinweise in der Datei ReadMe first., die sich im Ablageverzeichnis der Installationsdateien befindet.

#### <span id="page-8-3"></span>**Kennwort**

Das Kennwort gilt für myReports, myAgent, myAttendant, myPortal for Desktop, myPortal for Outlook und Fax Printer sowie für den telefonischen Zugriff auf Ihre Sprachbox.

Sie können das Kennwort nicht in myReports ändern, sondern nur in myAgent, myAttendant, myPortal for Desktop und myPortal for Outlook oder über das Telefonmenü der Sprachbox.

#### <span id="page-8-4"></span>**Lizenz**

Die Lizenz erlaubt die parallele Installation von myReports für mehrere Benutzer. Zu einem Zeitpunkt kann nur ein Benutzer myReports nutzen.

#### <span id="page-8-2"></span>**Wechseln des Benutzers**

Sie können den Benutzer wechseln ohne myReports zu beenden.

#### **Automatische Anmeldung**

Sie können die automatische Anmeldung nutzen, wenn Sie myReports starten möchten, ohne sich über das Anmeldefenster anmelden zu müssen.

<span id="page-8-1"></span>*HINWEIS:* Verwenden Sie die automatische Anmeldung nur, wenn Sie ausschließen können, dass weitere Personen Zugriff zu Ihrem Windows-Benutzerkonto haben. Anderenfalls könnten diese zum Beispiel auf Ihre Sprach- und Faxnachrichten zugreifen oder Ihre Rufnummer zu Ihren Lasten zu kostenpflichtigen externen Zielen umleiten.

## <span id="page-9-0"></span>**3.1 Wie Sie myReports installieren**

#### *Voraussetzungen*

- <span id="page-9-2"></span>*•* Ihr Windows-Benutzerkonto verfügt über lokale Administrationsrechte für die Installation.
- *•* Die Installationsdatei steht Ihnen zur Verfügung.

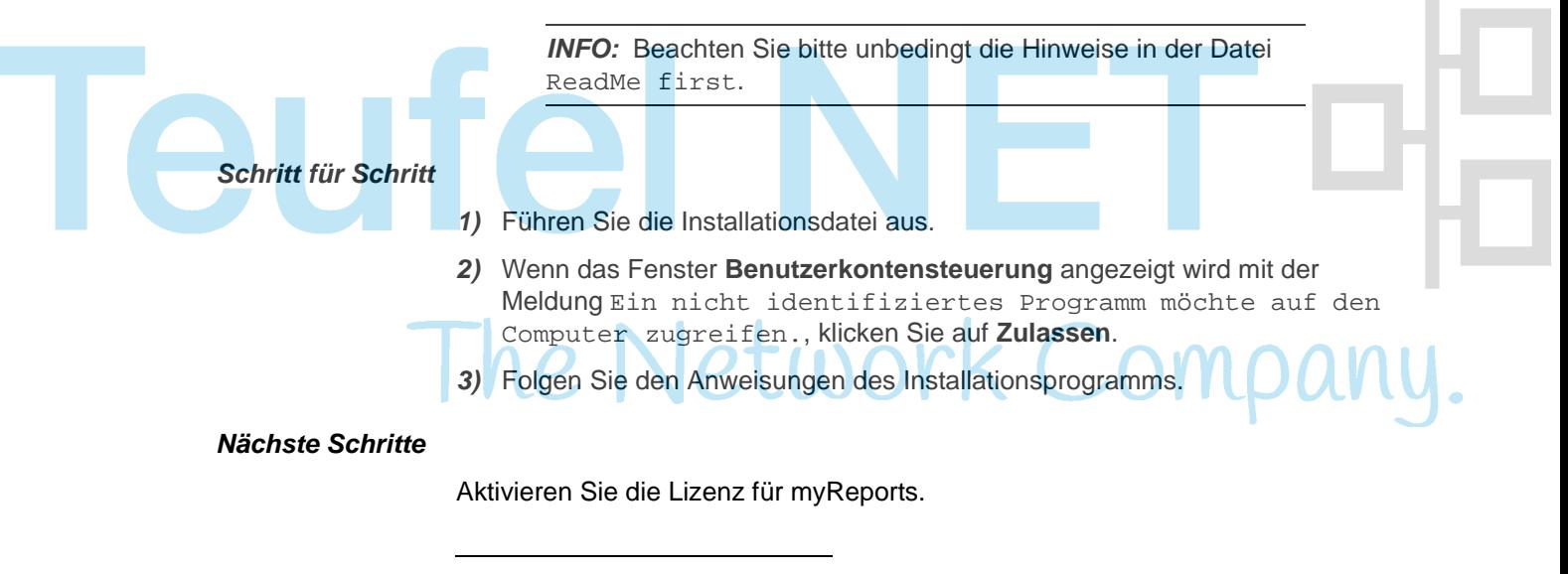

#### **Verwandte Themen**

- [Wie Sie myReports starten](#page-9-1)
- [Wie Sie myReports deinstallieren](#page-11-1)

## <span id="page-9-1"></span>**3.2 Wie Sie myReports starten**

#### *Voraussetzungen*

- <span id="page-9-3"></span>*•* Sie sind Agent des Contact Centers mit dem Berechtigungs-Level Supervisor oder Administrator.
- *•* myReports ist auf Ihrem PC installiert.
- *•* Die Lizenz für myReports ist aktiviert.
- *•* myReports wurde durch keinen anderen Benutzer gestartet.

#### *Schritt für Schritt*

- *1)* Klicken Sie auf **Start > Programme > Communications Clients > myReports**. Anschließend wird das Anmeldefenster angezeigt.
- *2)* Geben Sie im Feld **Benutzername** Ihren Benutzernamen ein. Das ist üblicherweise Ihre Rufnummer. Bei Fragen wenden Sie sich an den Administrator Ihres Kommunikationssystems.

*3)* Geben Sie im Feld **Kennwort** Ihr ausschließlich aus Ziffern bestehendes Kennwort ein. Das Standardkennwort für die erstmalige Anmeldung ist 1234. Bei Fragen wenden Sie sich an den Administrator Ihres Kommunikationssystems.

*HINWEIS:* Nach fünfmaliger Eingabe des falschen Kennworts wird Ihr Zugriff auf alle Contact Center Clients und UC Suite Clients gesperrt. Das Entsperren ist ausschließlich durch den Administrator Ihres Kommunikationssystems möglich.

*4)* Wenn Sie zukünftig myReports mit automatischer Anmeldung nutzen möchten, aktivieren Sie das Kontrollkästchen Kennwort speichern. Sie können diese Option jederzeit ändern, siehe *[Wie Sie die automatische](#page-11-0)  [Anmeldung deaktivieren](#page-11-0)*.

*HINWEIS:* Verwenden Sie die automatische Anmeldung nur, wenn Sie ausschließen können, dass weitere Personen Zugriff zu Ihrem Windows-Benutzerkonto haben. Anderenfalls könnten diese zum Beispiel auf Ihre Sprach- und Faxnachrichten zugreifen oder Ihre Rufnummer zu Ihren Lasten zu kostenpflichtigen externen Zielen umleiten.

- *5)* Geben Sie im Feld **Serveradresse** die IP-Adresse Ihres Application Servers ein, falls diese nicht bereits angezeigt wird.
- *6)* Klicken Sie auf **Anmelden**.

#### **Verwandte Themen**

- [Wie Sie myReports installieren](#page-9-0)
- [Wie Sie den Benutzer wechseln](#page-10-0)
- [Wie Sie die automatische Anmeldung deaktivieren](#page-11-0)

## <span id="page-10-0"></span>**3.3 Wie Sie den Benutzer wechseln**

#### *Voraussetzungen*

*•* myReports wurde gestartet.

#### *Schritt für Schritt*

- *1)* Klicken Sie auf **Datei > Abmelden**. Das Anmeldefenster wird angezeigt.
- *2)* Melden Sie sich an (siehe *[Wie Sie myReports starten](#page-9-1)*, ab Schritt 2).

#### **Verwandte Themen**

• [Wie Sie myReports starten](#page-9-1)

## <span id="page-11-0"></span>**3.4 Wie Sie die automatische Anmeldung deaktivieren**

#### *Voraussetzungen*

<span id="page-11-2"></span>*•* myReports wurde gestartet.

#### *Schritt für Schritt*

- *1)* Klicken Sie auf **Datei > Abmelden**. Das Anmeldefenster wird angezeigt.
- *2)* Deaktivieren Sie das Kontrollkästchen **Kennwort speichern**.
- *3)* Melden Sie sich an (siehe *[Wie Sie myReports starten](#page-9-1)*, ab Schritt 2).

#### **Verwandte Themen**

• [Wie Sie myReports starten](#page-9-1)

# <span id="page-11-1"></span>**3.5 Wie Sie myReports deinstallieren** work Com

#### *Schritt für Schritt*

*1)* Schließen Sie myReports.

<span id="page-11-3"></span>*HINWEIS:* Beachten Sie bitte unbedingt die Hinweise in der Datei ReadMe first.

- *2)* Wählen Sie eine der folgenden Möglichkeiten:
	- **•** Windows XP: Doppelklicken Sie in der **Systemsteuerung** auf **Software**. Klicken Sie auf den Eintrag **myReports** und anschließend auf **Entfernen**.
	- **•** Windows Vista: Doppelklicken Sie in der **Systemsteuerung** auf **Programme und Funktionen**. Klicken Sie im Kontextmenü des Eintrags **myReports** auf **Deinstallieren**.
	- **•** Windows 7: Klicken Sie in der **Systemsteuerung** auf **Programme**. Klicken Sie auf **Programme und Funktionen**. Klicken Sie im Kontextmenü des Eintrags **myReports** auf **Deinstallieren**.
- *3)* Folgen Sie den weiteren Anweisungen des Deinstallationsprogramms.

#### **Verwandte Themen**

• [Wie Sie myReports installieren](#page-9-0)

## <span id="page-12-0"></span>**3.6 Automatische Updates**

Automatische Updates halten myReports auf dem neuesten Stand.

<span id="page-12-2"></span>Stellt myReports fest, dass auf dem Application Server eine neuere Version vorliegt, wird eine entsprechende Meldung angezeigt. Nach dem Beenden von myReports erfolgt das automatische Update.

# <span id="page-12-1"></span>**3.6.1 Wie Sie ein automatisches Update durchführen**  *Voraussetzungen* Sie haben eine Meldung erhalten wie: Client update available. Please wait while the update is done. Please close the following programs to continue the update: [...]. *Schritt für Schritt ›* Beenden Sie die genannten Programme. *Nächste Schritte*

<span id="page-12-3"></span>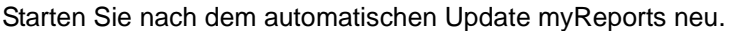

# <span id="page-13-0"></span>**4 Erste Schritte**

<span id="page-13-5"></span>Erste Schritte beschreibt die gleich zu Beginn empfohlenen Tätigkeiten.

#### **Auswählen der Sprache**

Wählen Sie die Sprache der Benutzeroberfläche von myReports.

#### **Prüfen des E-Mail-Kontos für den Versand**

Prüfen Sie, ob für den E-Mail-Versand von Berichten ein E-Mail-Konto konfiguriert wurde.

*INFO:* Bei der Inbetriebnahme des Application Servers wird ein E-Mail-Konto konfiguriert, über das der Application Server E-Mails versenden soll.

Der E-Mail-Versand von Berichten durch myReports erfolgt entweder über das im Application Server konfigurierte E-Mail-Konto oder über das durch einen myReports-Administrator in myReports konfigurierte E-Mail-Konto.

## <span id="page-13-1"></span>**4.1 Wie Sie die Sprache der Benutzeroberfläche auswählen**

#### *Schritt für Schritt*

- <span id="page-13-3"></span>*1)* Klicken Sie auf **Administration > myReports Einstellungen**.
- *2)* Wählen Sie in der Aufklappliste **Sprache** die gewünschte Sprache aus.
- *3)* Klicken Sie auf **Speichern**.
- *4)* Klicken Sie auf **Datei > Abmelden**. Das Anmeldefenster wird angezeigt.
- *5)* Melden Sie sich an (siehe *[Wie Sie myReports starten](#page-9-1)*, ab Schritt 2).

## <span id="page-13-2"></span>**4.2 Wie Sie das E-Mail-Konto für den Versand prüfen**

## *Voraussetzungen*

<span id="page-13-4"></span>*•* Die Daten des E-Mail-Kontos für den Versand liegen Ihnen vor.

*Schritt für Schritt*

- *1)* Klicken Sie auf **Administration > E-Mail-Einrichtung**. Angezeigt werden die Daten des konfigurierten E-Mail-Kontos.
- *2)* Prüfen Sie, ob die Daten vollständig und korrekt sind.

#### *Nächste Schritte*

Wenden Sie sich an den myReports-Administrator, falls die Angaben unvollständig oder falsch sein sollten.

# <span id="page-14-0"></span>**5 Berichte**

Als myReports-Benutzer können Sie Berichte über Contact Center Agenten und deren Aktivitäten, über Anrufe, Warteschlangen, Leistung, Servicelevel und Nachbearbeitungscodes erstellen.

Berichte können anhand von ca. 100 vordefinierten und nach Themengebieten (Berichtgruppen) sortierten Berichtsvorlagen erstellt werden.

<span id="page-14-1"></span>*INFO:* Es wird empfohlen, Berichte mit nicht mehr als 100 Seiten zu erstellen. Schränken Sie gegebenenfalls den Zeitraum des Berichts entsprechend ein.

Als myReports-Administrator können Sie eigene Berichtsvorlagen über den integrierten Berichts-Designer definieren.

#### **Anrufhistorie**

Berichte basieren auf der im Kommunikationssystem gespeicherten Anrufhistorie. Die maximale Aufbewahrungsdauer der Anrufhistorie beträgt 365 Tage (Standardeinstellung). Der Administrator Ihres Kommunikationssystems kann die Aufbewahrungsdauer der Anrufhistorie systemweit einstellen.

Beispiel: Die Aufbewahrungsdauer wurde auf 100 Tage eingestellt. Für die Erstellung von Berichten kann damit auf Daten zurückgegriffen werden, die maximal 100 Tage alt sind.

#### <span id="page-14-2"></span>**Sprache**

Berichte werden in der Sprache der Benutzeroberfläche von myReports erstellt.

#### <span id="page-14-3"></span>**Berichtsparameter**

Vor der Erstellung eines Berichts bestimmen Sie anhand der Berichtsparameter, über welchen Zeitraum (Datum, Uhrzeit) gemessen werden soll und was (Agenten, Warteschlangen usw.) gemessen werden soll.

Folgende Berichtsparameter stehen zur Verfügung:

- **Datum von** Datum für den Beginn des Berichtszeitraums
- **Datum bis**
- Datum für das Ende des Berichtszeitraums
- **Von Uhrzeit** Uhrzeit für den Beginn des Berichtszeitraums
- **Zu Uhrzeit** Uhrzeit für das Ende des Berichtszeitraums
- **Name der Warteschlange** Für den Bericht relevante Warteschlange
- **Warteschlangen** Für den Bericht relevante Warteschlangen

#### **Berichte**

Wie Sie das E-Mail-Konto für den Versand prüfen

**• Agent**

Für den Bericht relevanter Agent

- **Agenten** Für den Bericht relevante Agenten
- **Benutzer** Für den Bericht relevanter interner Teilnehmer
- **CLI**
	- Für den Bericht relevante Rufnummer eines externen Teilnehmers (Kunden)
	- **CLI Fragment**
		- Für den Bericht relevanter Rufnummernteil externer Teilnehmer (Kunden)
- **Kunden-ID**
	- Für den Bericht relevante Kunden-ID
- **Nachbearbeitungsbeschreibung**
- Für den Bericht relevanter Nachbearbeitungscode
- **Nachbearbeitungsgruppe** Für den Bericht relevante Nachbearbeitungsgruppe
- **Nur zu den Geschäftszeiten** Diese Option berücksichtigt nur die im WBM konfigurierten Geschäftszeiten.
- **Täglicher Bericht** Diese Option gruppiert das Berichtsergebnis tageweise.

#### <span id="page-15-0"></span>**Ausgabeformate**

Bei der Berichtsvorschau und beim sofortigen E-Mail-Versand eines Berichts können Sie zwischen folgenden Ausgabeformaten wählen:

- **•** Excel
- **•** PDF
- **•** Word

Beachten Sie, dass eine grafische Darstellung des Berichtsergebnisses nicht im Ausgabeformate Excel möglich ist.

#### <span id="page-15-1"></span>**Datenschutz**

Bei der Konfiguration von myReports kann der Datenschutz durch den myReports-Administrator aktiviert werden. Damit werden in allen betreffenden Berichten die letzten vier Stellen der Rufnummern (Spalte CLI) durch \*\*\*\* ersetzt.

Hat ein interner Teilnehmer seine private Rufnummer, Mobilrufnummer, externe Rufnummer 1 und/oder externe Rufnummer 2 als nicht sichtbar gekennzeichnet, werden diese Rufnummern in allen betreffenden Berichten nicht angezeigt.

#### <span id="page-15-2"></span>**Report Manager**

Der **Report Manager** dient zur Verwaltung der Berichtsvorlagen. Angezeigt wird eine Liste aller Berichtsvorlagen mit folgenden Details:

- **ID**
- **Berichtname**
- **Berichtgruppe**

Sie können die Berichtsvorlagen nach einer Spalte alphanumerisch auf- oder absteigend sortieren. Der **Report Manager** enthält außerdem eine Aufklappliste für die Auswahl der angezeigten Berichtgruppe(n), eine Anzeige der Anzahl der Berichtsvorlagen sowie folgende Symbole:

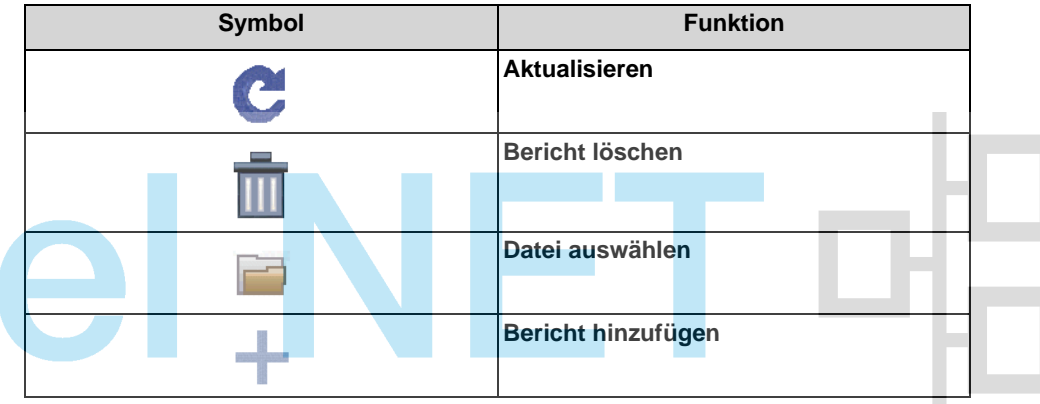

Darüber hinaus können Sie zusätzliche Berichtgruppen anlegen und in den Report Manager übernehmen.

#### <span id="page-16-0"></span>**Berichtsvorschau**

Sie können zu einem Bericht eine Berichtsvorschau in einem der Ausgabeformate erstellen und entweder speichern oder gleich mit der entsprechenden Anwendung öffnen.

#### <span id="page-16-1"></span>**Sofortiger Versand per E-Mail**

Sie können einen Bericht jederzeit als Anlage einer E-Mail an einen beliebigen Empfänger senden. Der Betreff der E-Mail beginnt stets mit Ihrem Nachnamen und Ihrer im Kommunikationssystem konfigurierten E-Mail-Adresse. Bei Bedarf können Sie dem Betreff zusätzlichen Text hinzufügen.

#### **Berichts-Designer**

Als myReports-Administrator können Sie Berichtsvorlagen über den integrierten Berichts-Designer an Ihre individuellen Bedürfnisse anpassen und als neue Berichtsvorlagen in den **Report Manager** übernehmen.

#### **Standardberichte**

Als myReports-Administrator können Sie die vordefinierten Berichtsvorlagen aktualisieren.

*HINWEIS:* Beachten Sie, dass durch eine Aktualisierung der vordefinierten Berichtsvorlagen alle Zeitpläne gelöscht werden.

#### **Verwandte Themen**

- [Elemente der Benutzeroberfläche](#page-6-0)
- **[Zeitpläne](#page-22-0)**

**Ieu** 

## <span id="page-17-0"></span>**5.1 Vordefinierte Berichtsvorlagen**

myReports stellt ca. 100 vordefinierte Berichtsvorlagen zur Verfügung, um Berichte zu erstellen.

Diese Vorlagen sind folgenden Themengebieten (Berichtgruppen) zugeordnet:

- **Agententätigkeit**
- <span id="page-17-1"></span>**• Agenten**
- **CLI**
- **Anrufhistorie**
- **Anrufe**
- **Fax / E-Mail**
- **Andere**
- **Leistung**
- **Warteschlangen**
- **Benutzer-Anwesenheitsstatus**
- **Nachbearbeitungscodes**

*INFO:* Als myReports-Benutzer können Sie vordefinierte Berichtsvorlagen nicht ändern.

Als myReports-Administrator können Sie die vordefinierten Berichtsvorlagen über den integrierten Berichts-Designer anpassen und als neue Berichtsvorlagen in den **Report Manager** übernehmen.

#### **Aktualisierung der vordefinierten Berichtsvorlagen**

Nach einer Aktualisierung der Applikations-Software myReports könnten neue vordefinierte Berichtsvorlagen vorliegen. Als myReports-Administrator können Sie die vordefinierten Berichtsvorlagen aktualisieren und die neuen Vorlagen damit allen myReports-Benutzern zur Verfügung stellen.

*HINWEIS:* Beim Aktualisieren der vordefinierten Berichte werden alle Zeitpläne gelöscht.

#### **Verwandte Themen**

• [Wie Sie die vordefinierten Berichtsvorlagen aktualisieren](#page-20-1)

## <span id="page-18-0"></span>**5.2 Wie Sie eine Berichtsvorschau anzeigen**

#### *Voraussetzungen*

<span id="page-18-3"></span>*•* Die Vorwahlen für externe Rufnummern sind konfiguriert.

#### *Schritt für Schritt*

- *1)* Klicken Sie auf **Schedule Manager**.
- *2)* Klicken Sie im Berichts-Explorer in der entsprechenden Berichtgruppe auf die gewünschte Berichtsvorlage.
- *3)* Definieren Sie anhand der Berichtsparameter, über welchen Zeitraum gemessen werden soll und was gemessen werden soll.

*INFO:* Die Berichtsparameter sind abhängig von der ausgewählten Berichtsvorlage. Informationen über die verschiedenen Berichtsparameter finden Sie unter *[Berichte](#page-14-0)*.

#### *4)* Klicken Sie auf **OK** und anschließend auf **OK**.

- *5)* Wählen Sie in der Aufklappliste **Format** eine der folgenden Möglichkeiten:
	- **PDF**
	- **XLS** (Excel)
	- **DOC** (Word)
- *6)* Klicken Sie auf das Symbol **Berichtsvorschau anzeigen**. Anschließend wird der Bericht im gewählten Ausgabeformat angezeigt.

## <span id="page-18-1"></span>**5.3 Wie Sie einen Bericht sofort per E-Mail versenden**

#### *Voraussetzungen*

- <span id="page-18-2"></span>*•* Ein E-Mail-Konto für den Versand ist konfiguriert.
- *•* Ihre E-Mail-Adresse ist im Kommunikationssystem konfiguriert.
- *•* Die Vorwahlen für externe Rufnummern sind konfiguriert.

#### *Schritt für Schritt*

- *1)* Klicken Sie auf **Schedule Manager**.
- *2)* Klicken Sie im Berichts-Explorer in der entsprechenden Berichtgruppe auf die gewünschte Berichtsvorlage.
- *3)* Definieren Sie anhand der Berichtsparameter, über welchen Zeitraum gemessen werden soll und was gemessen werden soll.

*INFO:* Die Berichtsparameter sind abhängig von der ausgewählten Berichtsvorlage. Informationen über die verschiedenen Berichtsparameter finden Sie unter *[Berichte](#page-14-0)*.

- *4)* Klicken Sie auf **OK** und anschließend auf **OK**.
- *5)* Wählen Sie in der Aufklappliste **Format** eine der folgenden Möglichkeiten:
	- **PDF**
	- **XLS** (Excel)
	- **DOC** (Word)
- *6)* Klicken Sie auf das Symbol **Angehängte Berichtsdatei wird gesendet**.
- *7)* Geben Sie im Feld **An** die E-Mail-Adresse des gewünschten Empfängers ein.
- *8)* Falls gewünscht, geben Sie im Feld **Betreff** einen zusätzlichen Text für die Betreffzeile der E-Mail ein.

*INFO:* Der Betreff einer E-Mail beginnt stets mit Ihrem Nachnamen und Ihrer im Kommunikationssystem konfigurierten E-Mail-Adresse.

*9)* Geben Sie im Feld **Nachricht** den Nachrichtentext für die E-Mail ein.

*10)* Klicken Sie auf **Senden** und anschließend auf **OK**.

#### **Verwandte Themen**

- [Wie Sie das E-Mail-Konto für den Versand konfigurieren](#page-35-1)
- [Wie Sie die Vorwahlen für externe Rufnummern konfigurieren](#page-36-0)

## <span id="page-19-0"></span>**5.4 Wie Sie eine Berichtsvorlage hinzufügen**

#### *Voraussetzungen*

<span id="page-19-1"></span>*•* Eine neue Berichtsvorlage (Datei vom Typ .rptdesign) liegt vor.

#### *Schritt für Schritt*

- *1)* Klicken Sie auf **Report Manager**.
- *2)* Klicken Sie auf das Symbol **Datei auswählen**.
- *3)* Wählen Sie im Dateiauswahlfenster die gewünschte Datei aus und klicken Sie auf **Öffnen**.
- *4)* Wählen Sie eine der folgenden Möglichkeiten:
	- **•** Wenn Sie die Berichtsvorlage in einer bestehenden Berichtgruppe speichern möchten, wählen Sie in der Aufklappliste die gewünschte Berichtgruppe.
- **•** Wenn Sie die Berichtsvorlage in einer neuen Berichtgruppe speichern möchten, wählen Sie in der Aufklappliste den Eintrag **Neue Berichtgruppe**. Ersetzen Sie den Eintrag **Neue Berichtgruppe** in der Aufklappliste mit dem Namen der neuen Berichtgruppe.
- <span id="page-20-3"></span>*5)* Klicken Sie auf das Plus-Symbol und anschließend auf **OK**.

## <span id="page-20-0"></span>**5.5 Wie Sie eine Berichtsvorlage löschen**

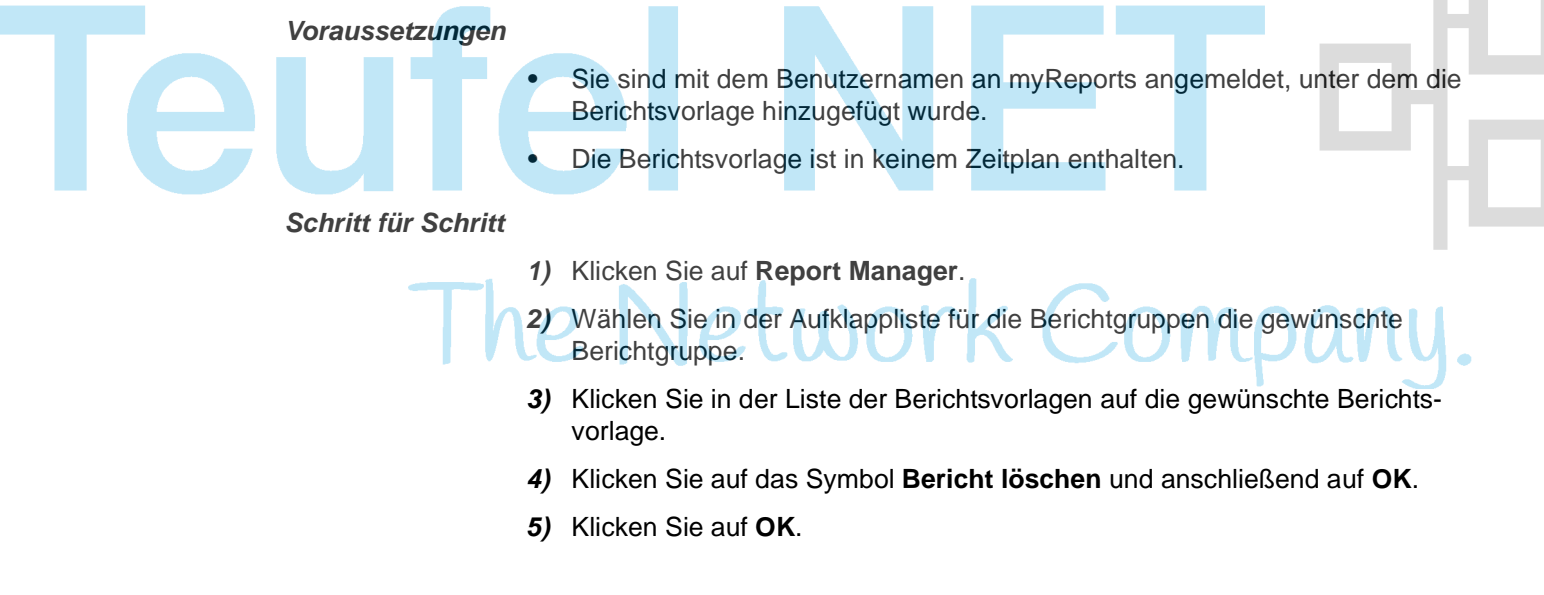

## <span id="page-20-1"></span>**5.6 Wie Sie die vordefinierten Berichtsvorlagen aktualisieren**

#### *Voraussetzungen*

*•* Sie sind an myReports als myReports-Administrator angemeldet.

#### *Schritt für Schritt*

*1)* Klicken Sie auf **Administration > Standardberichte**.

<span id="page-20-2"></span>*HINWEIS:* Beim Aktualisieren der vordefinierten Berichte werden alle Zeitpläne gelöscht.

*2)* Klicken Sie zur Bestätigung auf **OK**.

#### *Nächste Schritte*

myReports beendet sich automatisch und startet neu.

#### **Verwandte Themen**

• [Vordefinierte Berichtsvorlagen](#page-17-0)

## <span id="page-21-0"></span>**5.7 Berichts-Designer**

Als myReports-Administrator können Sie eigene Berichtsvorlagen mit dem in myReports integrierten Berichts-Designer definieren.

Der Berichts-Designer ist eine separat startende Open-Source-Anwendung (BIRT (Business Intelligence and Reporting Tools) RCP Designer) für die professionelle Erstellung von Berichtsvorlagen.

myReports unterstützt den BIRT RCP Designer durch

- <span id="page-21-6"></span><span id="page-21-3"></span>**•** die Vordefinition der Datenbankanbindung.
- **•** die Einbindung der in myReports verwendeten Berichtsvorlagen.
- **•** ein Datentransferprogramm zur Integration der neu erstellten Berichtsvorlagen in den Report Manager.

Die erfolgreiche Nutzung des Berichts-Designers erfordert neben Kenntnissen über die Anwendung selbst auch Kenntnisse über Datenbankstrukturen, SQL und Java.

Informationen über die Nutzung des Berichts-Designers können der zugehörigen Online-Hilfe entnommen werden.

#### **Verwandte Themen**

• [myReports-Datenbeziehungsmodell](#page-44-0)

## <span id="page-21-1"></span>**5.7.1 Wie Sie den Berichts-Designer starten**

#### *Voraussetzungen*

<span id="page-21-5"></span>*•* Sie sind an myReports als myReports-Administrator angemeldet.

#### *Schritt für Schritt*

*›* Klicken Sie auf **Administration > Berichts-Designer**.

## <span id="page-21-2"></span>**5.7.2 Wie Sie die Online-Hilfe des Berichts-Designers starten**

#### *Voraussetzungen*

*•* Sie haben den Berichts-Designer gestartet.

*Schritt für Schritt*

*›* Klicken Sie im Berichts-Designer auf **Help > Help Contents**.

<span id="page-21-4"></span>**INFO:** Um sich mit dem Berichts-Designer vertraut zu machen, empfiehlt sich der Abschnitt **BIRT Report Developer Guide > Field Guide to BIRT > Learning the Basics**.

# <span id="page-22-0"></span>**6 Zeitpläne**

Ein Zeitplan legt das zeitgesteuerte Erstellen eines bestimmten Berichts fest.

#### <span id="page-22-4"></span>**Name des Zeitplans**

Der Name eines Zeitplans besteht aus dem Namen des enthaltenen Berichts gefolgt von der ID des Zeitplans.

#### <span id="page-22-1"></span>**Berichtsparameter**

Vor der Erstellung eines Berichts bestimmen Sie anhand der Berichtsparameter, über welchen Zeitraum (Datum, Uhrzeit) gemessen werden soll und was (Agenten, Warteschlangen usw.) gemessen werden soll.

#### **Zeitraum der Ausführung**

Sie können folgende Zeitpunkte für die Ausführung des Zeitplans konfigurieren:

- **•** Startdatum
	- Der Zeitplan wird ab dem Startdatum ausgeführt.
- **•** Endedatum

Die Ausführung des Zeitplans wird bis zum Erreichen des Endedatums im konfigurierten Intervall wiederholt.

**•** Uhrzeit Der Zeitplan wird um diese Uhrzeit zum ersten Mal ausgeführt.

Falls zur selben Uhrzeit mehrere Zeitpläne ausgeführt werden sollen, werden die entsprechenden Berichte aus Performancegründen jeweils im Abstand von einer Minute erstellt. Der Inhalt der Berichte ist davon unberührt.

#### **Ausgabemethode**

Für die Ausgabe eines zeitgesteuerten Berichts bestehen folgende Möglichkeiten:

**•** Bereitstellung per E-Mail

<span id="page-22-2"></span>Zeitgesteuerte Berichte können an Ihre und/oder die E-Mail-Adressen weiterer Empfänger gesendet werden. Voraussetzung dafür ist, dass ein E-Mail-Konto für den Versand konfiguriert wurde.

<span id="page-22-3"></span>Die E-Mail-Adresse eines Empfängers kann manuell eingegeben oder über eine Aufklappliste ausgewählt werden. Die Aufklappliste enthält alle internen Teilnehmer Ihres Kommunikationssystems, für die eine E-Mail-Adresse konfiguriert wurde.

**•** Export von Berichten Zeitgesteuerte Berichte können auf dem Application Server gespeichert werden und/oder auf einem im Netz befindlichen PC oder Server abgelegt werden.

#### **Wiederholung**

Sie können für das Ausführen des Zeitplans folgende Arten der Wiederholung konfigurieren, basierend auf dem ersten Ausführungszeitpunkt zur angegebenen Uhrzeit:

- **•** stündlich
- **•** täglich
- **•** alle n Tage
- **•** wöchentlich
- **•** alle n Wochen
- **•** monatlich
- **•** alle n Monate
- <span id="page-23-1"></span>**•** jährlich

#### **Schedule Manager**

Der **Schedule Manager** dient zum Erstellen von Zeitplänen und enthält folgende Symbole: N п

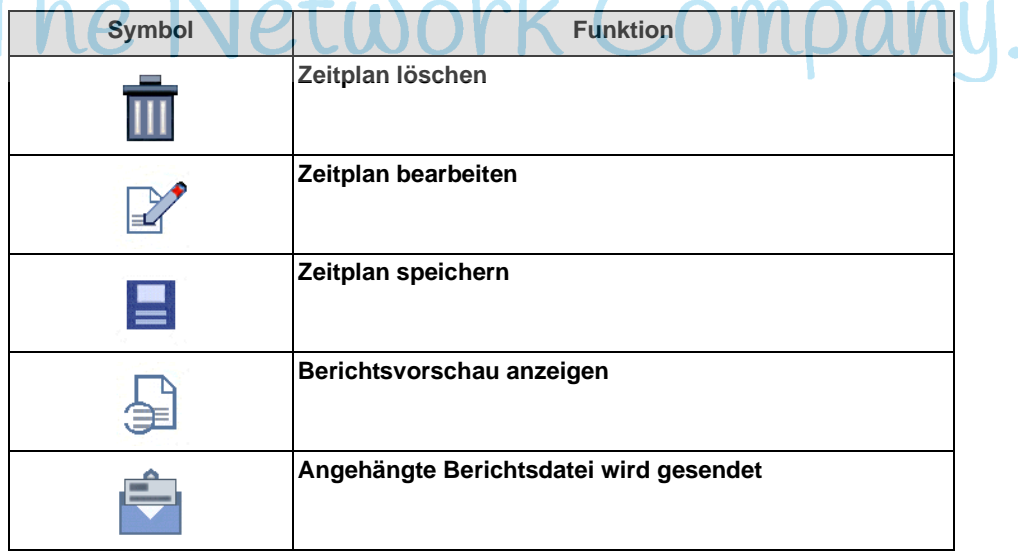

#### <span id="page-23-0"></span>**Meine Zeitpläne**

**Meine Zeitpläne** dient zur Verwaltung Ihrer eigenen Zeitpläne und zeigt eine Liste mit folgenden Details:

- **ID**
- **Name des Zeitplans** Sie können nur Ihre eigenen Zeitpläne sehen.
- **Startzeitplan** Beginn des Zeitraums, in dem der Zeitplan ausgeführt wird.
- **Endezeitplan** Ende des Zeitraums, in dem der Zeitplan ausgeführt wird.
- **Wiederholung** Art und Intervall der Wiederholung.

Sie können die Zeitpläne nach einer Spalte alphanumerisch auf- oder absteigend sortieren. **Meine Zeitpläne** enthält außerdem folgende Symbole:

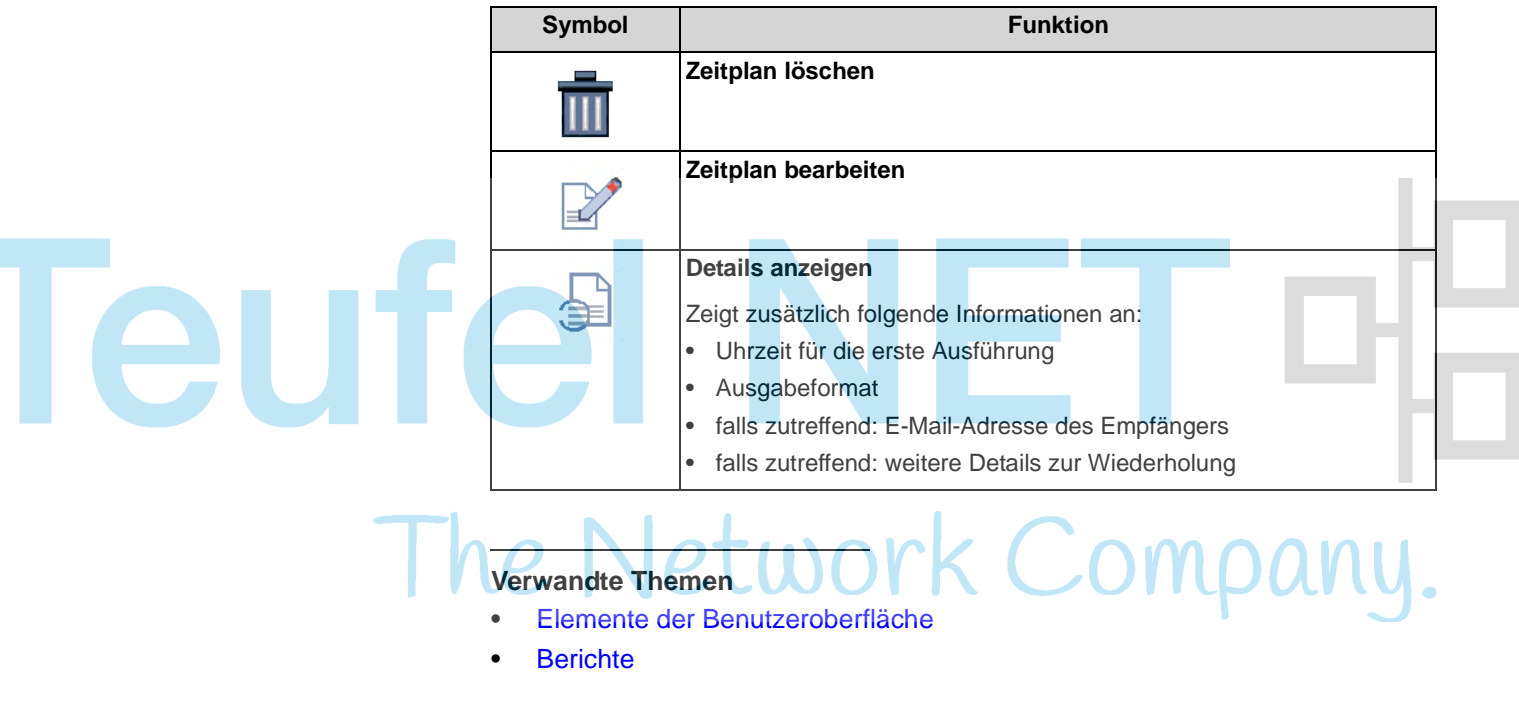

## <span id="page-24-0"></span>**6.1 Wie Sie einen Zeitplan hinzufügen**

#### *Voraussetzungen*

- <span id="page-24-1"></span>*•* Ein E-Mail-Konto für den Versand ist konfiguriert.
- *•* Eine E-Mail-Vorlage ist konfiguriert.
- *•* Die Daten für den Export von Berichten sind konfiguriert.
- *•* Die Vorwahlen für externe Rufnummern sind konfiguriert.

#### *Schritt für Schritt*

- *1)* Klicken Sie auf **Schedule Manager**.
- *2)* Klicken Sie im Berichts-Explorer in der entsprechenden Berichtgruppe auf die gewünschte Berichtsvorlage.
- *3)* Definieren Sie anhand der Berichtsparameter, über welchen Zeitraum gemessen werden soll und was gemessen werden soll.

*INFO:* Die Berichtsparameter sind abhängig von der ausgewählten Berichtsvorlage. Informationen über die verschiedenen Berichtsparameter finden Sie unter *[Berichte](#page-14-0)*.

*4)* Klicken Sie auf **OK** und anschließend auf **OK**.

- *5)* Wählen Sie in der Aufklappliste **Zeitpläne für ausgewählten Bericht** den Eintrag **Neuer Zeitplan**.
- *6)* Geben Sie im Feld **Startzeitplan** das Startdatum für die Ausführung des Zeitplans ein oder klicken Sie auf das nebenstehende Kalender-Symbol und wählen Sie das gewünschte Startdatum im Kalender.
- *7)* Geben Sie im Feld **Endezeitplan** das Endedatum für die Ausführung des Zeitplans ein oder klicken Sie auf das nebenstehende Kalender-Symbol und wählen Sie das gewünschte Endedatum im Kalender.
- *8)* Wählen Sie im Listenfeld **Diese geplante Aufgabe ausführen um** die Uhrzeit für die Ausführung des Zeitplans.
- *9)* Wählen Sie in der Aufklappliste **Format** eine der folgenden Möglichkeiten:
	- **PDF**
	- **XLS** (Excel)
	- **DOC** (Word)

*10)* Aktivieren Sie das Kontrollkästchen **Wiederholung**.

*11)* Wählen Sie für das Intervall der Wiederholung eine der folgenden Möglichkeiten sowie weitere Details, falls erforderlich:

- **Stündliche Wiederholung**
- **Tägliche Wiederholung**
- **Wöchentliche Wiederholung**
- **Monatliche Wiederholung**
- **Jährliche Wiederholung**

*12)* Wählen Sie eine der folgenden Möglichkeiten für die Ausgabemethode:

- **•** Wenn sie die Berichte exportieren möchten, aktivieren Sie die Option **Bericht exportieren**.
- **•** Wenn Sie die Berichte per E-Mail versenden möchten, gehen Sie folgendermaßen vor:

Aktivieren Sie die Option **Bericht an die E-Mail-Adresse des Benutzers senden**. Klicken Sie auf das Lupensymbol, um die E-Mail-Adresse(n) für den Versand der Berichte zu definieren. Das Fenster **E-Mail-Empfänger** wird angezeigt. Sie haben folgende Möglichkeiten:

- Wenn Sie die Berichte an Ihre, im Kommunikationssystem konfigurierte E-Mail-Adresse versenden möchten, aktivieren Sie das Kontrollkästchen neben Ihrem Namen.
- Wenn Sie die Berichte an einen internen Teilnehmer Ihres Kommunikationssystems versenden möchten, wählen Sie den gewünschten Teilnehmer in der Aufklappliste aus. Klicken Sie auf das Plussymbol, um den Eintrag in die Liste der E-Mail-Empfänger zu übernehmen.

Wiederholen Sie den Vorgang, wenn Sie die Berichte an weitere interne Teilnehmer versenden möchten.

– Wenn Sie die E-Mail-Adresse eines Empfängers manuell eingeben möchten, geben Sie diese in das Eingabefeld ein. Klicken Sie auf das Plussymbol, um die Adresse in die Liste der E-Mail-Empfänger zu übernehmen.

Wiederholen Sie den Vorgang, wenn Sie weitere E-Mail-Adressen manuell eingeben möchten.

Klicken Sie auf **OK**.

*13)* Klicken Sie auf das Symbol **Zeitplan speichern**. Anschließend werden die Daten des neuen Zeitplans angezeigt.

*14)* Klicken Sie auf **Speichern**.

#### **Verwandte Themen**

- [Wie Sie das E-Mail-Konto für den Versand konfigurieren](#page-35-1)
- [Wie Sie eine E-Mail-Vorlage des Formats Text konfigurieren](#page-30-2)
- [Wie Sie eine E-Mail-Vorlage des Formats HTML konfigurieren](#page-31-0)
- [Wie Sie die Vorwahlen für externe Rufnummern konfigurieren](#page-36-0)

## <span id="page-26-0"></span>**6.2 Wie Sie die Details eines Zeitplans anzeigen**

#### *Schritt für Schritt*

- <span id="page-26-1"></span>*1)* Klicken Sie auf **Meine Zeitpläne**.
- *2)* Wählen Sie in der Aufklappliste die entsprechende Berichtgruppe oder den Eintrag **(Alle Berichte)**.
- *3)* Klicken Sie auf den gewünschten Zeitplan.
- *4)* Klicken Sie auf das Symbol **Details anzeigen**.
- *5)* Klicken Sie auf **OK**.

## <span id="page-27-0"></span>**6.3 Wie Sie einen Zeitplan bearbeiten**

#### *Schritt für Schritt*

- <span id="page-27-1"></span>*1)* Klicken Sie auf **Meine Zeitpläne**.
- *2)* Wählen Sie in der Aufklappliste die entsprechende Berichtgruppe oder den Eintrag **(Alle Berichte)**.
- *3)* Klicken Sie auf den gewünschten Zeitplan.
- *4)* Klicken Sie auf das Symbol **Zeitplan bearbeiten**.
- *5)* Wenn Sie die Berichtsparameter ändern möchten, klicken Sie auf das Symbol **Berichtsparameter**. Ändern Sie die gewünschten Berichtsparameter.

*INFO:* Die Berichtsparameter sind abhängig von der ausgewählten Berichtsvorlage. Informationen über die verschiedenen Berichtsparameter finden Sie unter *[Berichte](#page-14-0)*.

### Klicken Sie auf **OK** und anschließend auf **OK**.

- *6)* Wenn Sie das Startdatum ändern möchten, geben Sie im Feld **Startzeitplan** das Startdatum für die Ausführung des Zeitplans ein oder klicken Sie auf das nebenstehende Kalender-Symbol und wählen Sie das gewünschte Startdatum im Kalender.
- *7)* Wenn Sie das Endedatum ändern möchten, geben Sie im Feld **Endezeitplan** das Endedatum für die Ausführung des Zeitplans ein oder klicken Sie auf das nebenstehende Kalender-Symbol und wählen Sie das gewünschte Endedatum im Kalender.
- *8)* Wenn Sie die Uhrzeit für die Ausführung des Zeitplans ändern möchten, wählen Sie im Listenfeld **Diese geplante Aufgabe ausführen um** die Uhrzeit für die Ausführung des Zeitplans.
- *9)* Wenn Sie das Ausgabeformat ändern möchten, wählen Sie in der Aufklappliste **Format** eine der folgenden Möglichkeiten:
	- **PDF**
	- **XLS** (Excel)
	- **DOC** (Word)
- *10)* Wenn Sie das Intervall der Wiederholung ändern möchten, wählen Sie für das Intervall der Wiederholung eine der folgenden Möglichkeiten sowie weitere Details, falls erforderlich:
	- **Stündliche Wiederholung**
	- **Tägliche Wiederholung**
	- **Wöchentliche Wiederholung**
	- **Monatliche Wiederholung**
	- **Jährliche Wiederholung**
- *11)* Wenn Sie die Ausgabemethode ändern möchten, wählen Sie eine der folgenden Möglichkeiten:
	- **•** Wenn sie die Berichte exportieren möchten, aktivieren Sie die Option **Bericht exportieren**.
	- **•** Wenn Sie die Berichte per E-Mail versenden möchten, gehen Sie folgendermaßen vor:

Aktivieren Sie die Option **Bericht an die E-Mail-Adresse des Benutzers senden**. Klicken Sie auf das Lupensymbol, um die E-Mail-Adresse(n) für den Versand der Berichte zu definieren. Das Fenster **E-Mail-Empfänger** wird angezeigt. Sie haben folgende Möglichkeiten:

– Wenn Sie die Berichte an Ihre, im Kommunikationssystem konfigurierte E-Mail-Adresse versenden möchten, aktivieren Sie das Kontrollkästchen neben Ihrem Namen.

– Wenn Sie die Berichte an einen internen Teilnehmer Ihres Kommunikationssystems versenden möchten, wählen Sie den gewünschten Teilnehmer in der Aufklappliste aus. Klicken Sie auf das Plussymbol, um den Eintrag in die Liste der E-Mail-Empfänger zu übernehmen.

Wiederholen Sie den Vorgang, wenn Sie die Berichte an weitere interne Teilnehmer versenden möchten.

– Wenn Sie die E-Mail-Adresse eines Empfängers manuell eingeben möchten, geben Sie diese in das Eingabefeld ein. Klicken Sie auf das Plussymbol, um die Adresse in die Liste der E-Mail-Empfänger zu übernehmen.

Wiederholen Sie den Vorgang, wenn Sie weitere E-Mail-Adressen manuell eingeben möchten.

Klicken Sie auf **OK**.

- *12)* Klicken Sie auf das Symbol **Zeitplan speichern**. Anschließend werden die Daten des bearbeiteten Zeitplans angezeigt.
- *13)* Klicken Sie auf **Speichern**.

## <span id="page-28-0"></span>**6.4 Wie Sie einen Zeitplan löschen**

#### *Schritt für Schritt*

- <span id="page-28-1"></span>*1)* Klicken Sie auf **Meine Zeitpläne**.
- *2)* Wählen Sie in der Aufklappliste die entsprechende Berichtgruppe oder den Eintrag **(Alle Berichte)**.
- *3)* Klicken Sie auf den zu löschenden Zeitplan.
- *4)* Klicken Sie auf das Symbol **Zeitplan löschen** und anschließend auf **OK**.

# <span id="page-29-0"></span>**7 Konfiguration**

Sie können myReports Ihren Bedürfnissen entsprechend konfigurieren. Dabei ist zu beachten, dass verschiedene Funktionen ausschließlich durch den myReports-Administrator ausgeführt werden können.

## <span id="page-29-1"></span>**7.1 Konfiguration durch den myReports-Benutzer**

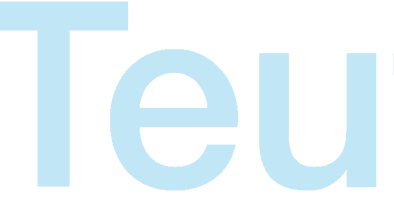

Als myReports-Benutzer können Sie myReports anhand der folgenden Einstellungen an Ihre Bedürfnisse anpassen.

<span id="page-29-5"></span>**Sprache der Benutzeroberfläche** 

Wählen Sie die Sprache der Benutzeroberfläche.

**Farbe der Benutzeroberfläche** 

Wählen Sie die Farbe der Benutzeroberfläche.

#### **E-Mail-Vorlage**

<span id="page-29-4"></span><span id="page-29-3"></span><span id="page-29-2"></span>*INFO:* Für die Konfiguration der E-Mail-Vorlage ist die Eingabe des Administrator-Kennworts erforderlich.

In der E-Mail-Vorlage können Sie den Betreff und den Nachrichtentext für alle E-Mails konfigurieren, mit denen myReports Berichte versendet. Folgende Formate können für die E-Mail-Vorlage verwendet werden:

- **•** Text
- **•** HTML

In der E-Mail-Vorlage des Formats Text können Sie folgende Platzhalter verwenden:

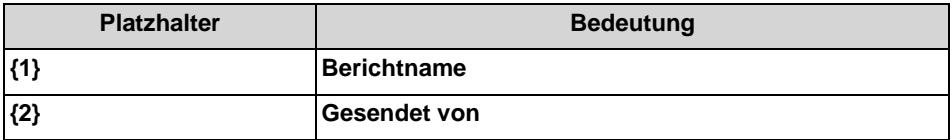

Standardmäßig steht folgende englische E-Mail-Vorlage des Formats Text zur Verfügung:

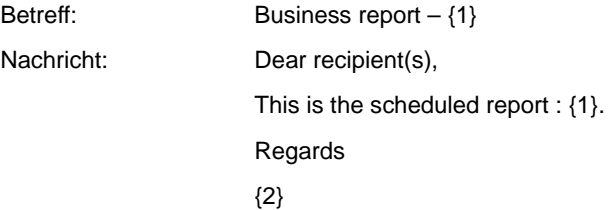

#### **Serveradresse**

Sie können die Serveradresse (IP-Adresse) ändern.

<span id="page-30-6"></span><span id="page-30-4"></span>*HINWEIS:* Ändern Sie die Serveradresse nur auf Anweisung des Administrators Ihres Kommunikationssystems. Mit einer falschen Serveradresse können Sie myReports nicht nutzen.

## <span id="page-30-0"></span>**7.1.1 Wie Sie die Sprache der Benutzeroberfläche ändern**

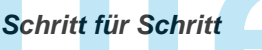

- *1)* Klicken Sie auf **Administration > myReports Einstellungen**.
- *2)* Wählen Sie in der Aufklappliste **Sprache** die gewünschte Sprache aus.
- *3)* Klicken Sie auf **Speichern**.
- *4)* Klicken Sie auf **Datei > Abmelden**. Das Anmeldefenster wird angezeigt.
- *5)* Melden Sie sich an (siehe *[Wie Sie myReports starten](#page-9-1)*, ab Schritt 2).

## <span id="page-30-1"></span>**7.1.2 Wie Sie die Farbe der Benutzeroberfläche ändern**

#### *Schritt für Schritt*

- <span id="page-30-3"></span>*1)* Klicken Sie auf **Administration > myReports Einstellungen**.
- *2)* Aktivieren Sie das Optionsfeld des gewünschen Designs.
- *3)* Klicken Sie auf **Speichern**.
- *4)* Klicken Sie auf **Datei > Abmelden**. Das Anmeldefenster wird angezeigt.
- *5)* Melden Sie sich an (siehe *[Wie Sie myReports starten](#page-9-1)*, ab Schritt 2).

## <span id="page-30-2"></span>**7.1.3 Wie Sie eine E-Mail-Vorlage des Formats Text konfigurieren**

#### *Voraussetzungen*

*•* Das Administrator-Kennwort ist Ihnen bekannt.

#### *Schritt für Schritt*

- *1)* Klicken Sie auf **Administration > E-Mail-Vorlage**.
- *2)* Geben Sie das Administrator-Kennwort ein und klicken Sie auf **OK**.

<span id="page-30-5"></span>*INFO:* Standardmäßig ist das Administrator-Kennwort reports.

*3)* Geben Sie im Feld **Betreff** den gewünschten Text ein.

- *4)* Geben Sie im Feld **Nachricht** den gewünschten Text ein.
- *5)* Klicken Sie auf **Speichern** und anschließend auf **Abbrechen**.

#### **Verwandte Themen**

<span id="page-31-2"></span>• [Wie Sie einen Zeitplan hinzufügen](#page-24-0)

## <span id="page-31-0"></span>**7.1.4 Wie Sie eine E-Mail-Vorlage des Formats HTML konfigurieren**

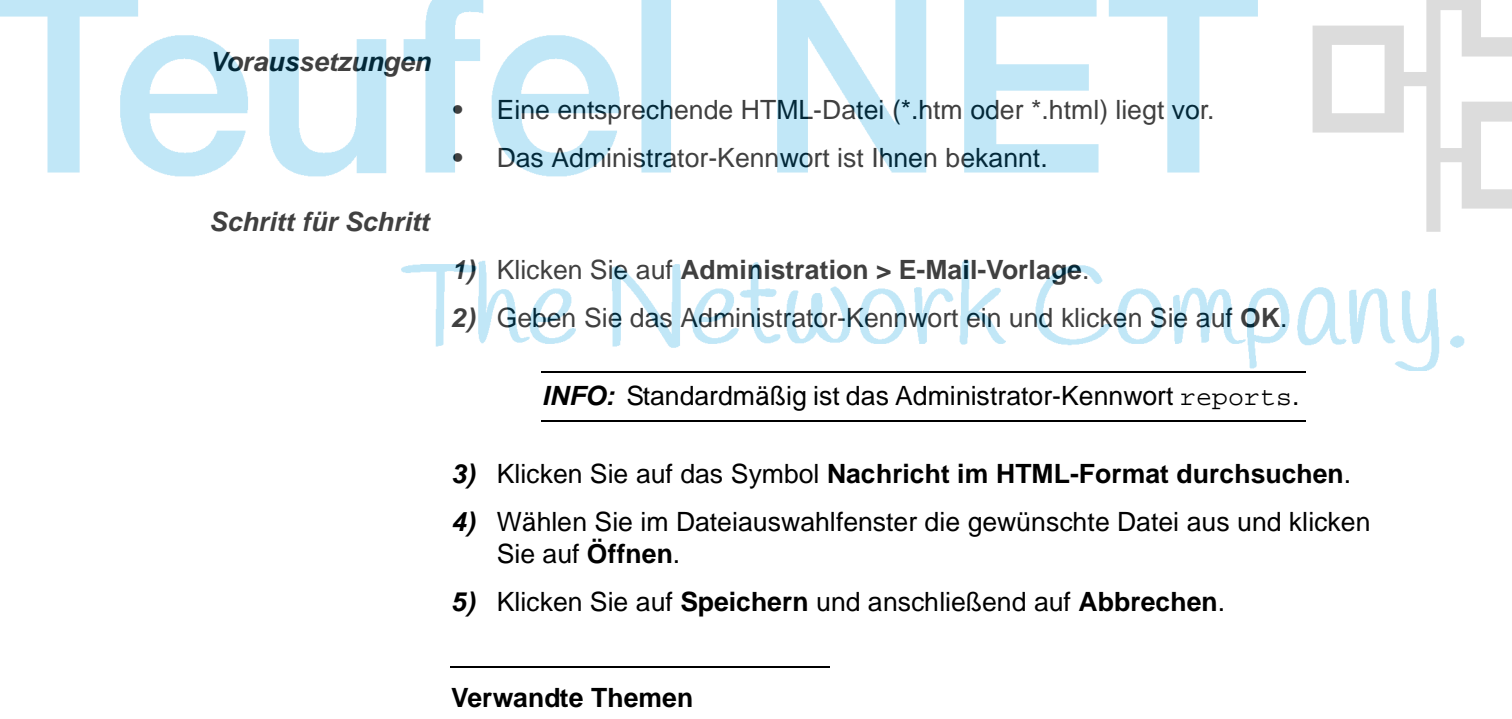

• [Wie Sie einen Zeitplan hinzufügen](#page-24-0)

## <span id="page-31-1"></span>**7.1.5 Wie Sie die Serveradresse ändern**

*Voraussetzungen*

- *•* myReports wurde gestartet.
- *•* Eine neue Serveradresse (IP-Adresse) liegt vor.

<span id="page-31-3"></span>*HINWEIS:* Ändern Sie die Serveradresse nur auf Anweisung des Administrators Ihres Kommunikationssystems. Mit einer falschen Serveradresse können Sie myReports nicht nutzen.

#### *Schritt für Schritt*

- *1)* Klicken Sie auf **Datei > Abmelden**. Das Anmeldefenster wird angezeigt.
- *2)* Geben Sie im Feld **Benutzername** Ihren Benutzernamen ein, falls Ihr Benutzername nicht angezeigt wird.
- *3)* Geben Sie im Feld **Kennwort** Ihr Kennwort ein, falls Ihr Kennwort nicht angezeigt wird.
- *4)* Wenn Sie zukünftig myReports mit automatischer Anmeldung nutzen möchten, aktivieren Sie das Kontrollkästchen Kennwort speichern. Das Anmeldefenster wird dann künftig nicht mehr angezeigt. Sie können diese Option jederzeit ändern, siehe *[Wie Sie die automatische Anmeldung deakti](#page-11-0)[vieren](#page-11-0)*.

**HINWEIS:** Verwenden Sie die automatische Anmeldung nur, wenn Sie ausschließen können, dass weitere Personen Zugriff zu Ihrem Windows-Benutzerkonto haben. Anderenfalls könnten diese zum Beispiel auf Ihre Sprach- und Faxnachrichten zugreifen oder Ihre Rufnummer zu Ihren Lasten zu kostenpflichtigen externen Zielen umleiten.

- *5)* Geben Sie im Feld **Server-IP** die neue IP-Adresse ein.
- *6)* Klicken Sie auf **Anmelden**.

## <span id="page-32-0"></span>**7.2 Konfiguration durch den myReports-Administrator**

Als myReports-Administrator können Sie myReports anhand der folgenden Einstellungen konfigurieren.

#### **Administrator-Kennwort**

Ändern Sie das Kennwort für den myReports Administrator. Standardmäßig ist der Benutzername Administrator und das Kennwort reports.

<span id="page-32-3"></span><span id="page-32-2"></span><span id="page-32-1"></span>**INFO:** Der Administrator Ihres Kommunikationssystems kann das Administrator-Kennwort über das WBM zurücksetzen.

#### **E-Mail-Konto für den Versand**

Damit myReports Berichte per E-Mail bereitstellen kann, muss der Zugriff auf ein bestehendes E-Mail-Konto konfiguriert sein. Diese Konfiguration (E-Mail-Versand) erfolgt üblicherweise bei der Inbetriebnahme des Application Servers. Der E-Mail-Versand von Berichten durch myReports erfolgt über dieses konfigurierte E-Mail-Konto.

Konfigurieren Sie den Zugriff auf ein bestehendes E-Mail-Konto in myReports, falls

**Ieu** 

- **•** bei der Inbetriebnahme des Application Servers kein E-Mail-Konto für den E-Mail-Versand konfiguriert wurde oder
- **•** der E-Mail-Versand von Berichten durch myReports über ein anderes E-Mail-Konto erfolgen soll, als das im Application Server konfigurierte E-Mail-Konto.

#### <span id="page-33-4"></span>**Vorwahlen für externe Rufnummern**

Damit myReports unterschiedliche Arten von Verbindungen (zum Beispiel internationale Anrufe oder Anrufe von Mobiltelefonen) berücksichtigen kann, müssen Sie entsprechende Vorwahlen für externe Rufnummern konfigurieren.

Folgende Vorwahlen für externe Rufnummern können konfiguriert werden:

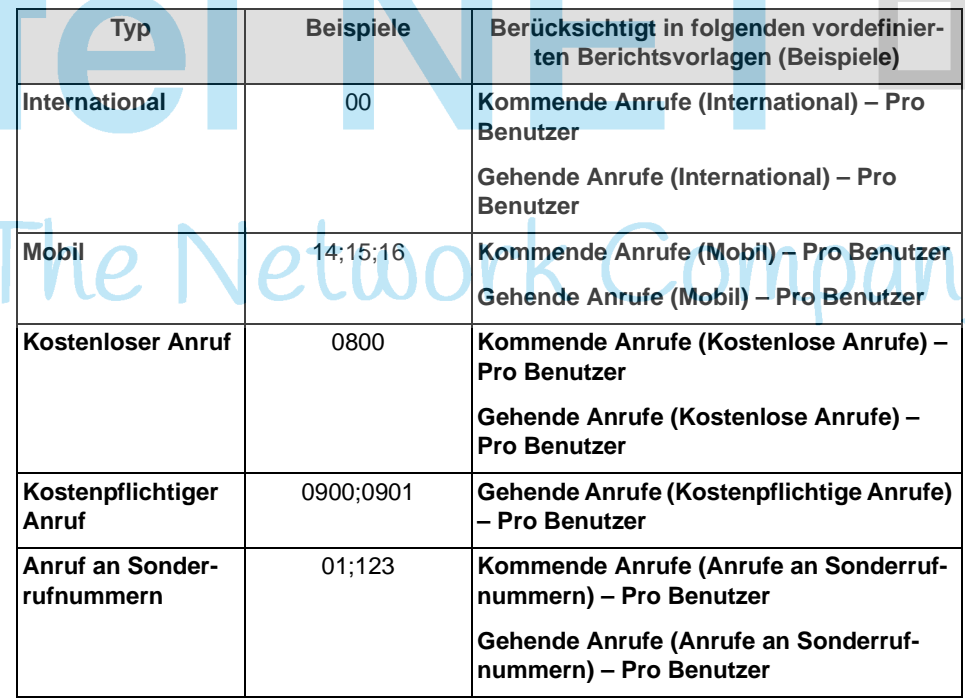

#### <span id="page-33-2"></span>**Datenschutz**

Sie können den Datenschutz aktivieren. Damit werden in allen betreffenden Berichten die letzten vier Stellen der Rufnummern (Spalte CLI) durch \*\*\*\* ersetzt. Das gilt für auch für Berichte, die mit myAgent erstellt werden.

#### <span id="page-33-3"></span>**Export von Berichten**

Sie können den Speicherort für den Export zeitgesteuerter Berichte konfigurieren.

Zeitgesteuerte Berichte können auf dem Application Server gespeichert werden und/oder auf einem im Netz befindlichen PC oder Server abgelegt werden.

#### **Sprachen**

<span id="page-33-1"></span><span id="page-33-0"></span>*INFO:* Für die Konfiguration der Sprachen ist die Eingabe eines speziellen Kennworts erforderlich.

Für myReports stehen standardmäßig verschiedene Sprachen für die Benutzeroberfläche und Berichtsvorlagen zur Verfügung. Um myReports an Ihre kundenspezifischen Anforderungen anzupassen, können Sie

- **•** zusätzliche Sprachen für die Benutzeroberfläche und Berichtsvorlagen hinzufügen. Dazu bestehen folgende Möglichkeiten:
	- **–** Texte der neuen Sprache über CSV-Datei importieren

Die Texte der neuen Sprache müssen als CSV-Datei in der im folgenden Beispiel gezeigten Form vorliegen. Zu beachten ist, dass immer nur eine Sprache importiert werden kann und das sich die Texte dieser Sprache in der dritten Spalte, neben der englischen Sprache befinden müssen. Beim folgenden Beispiel ist ein Import der Sprache Svenska (Schwedisch) möglich.

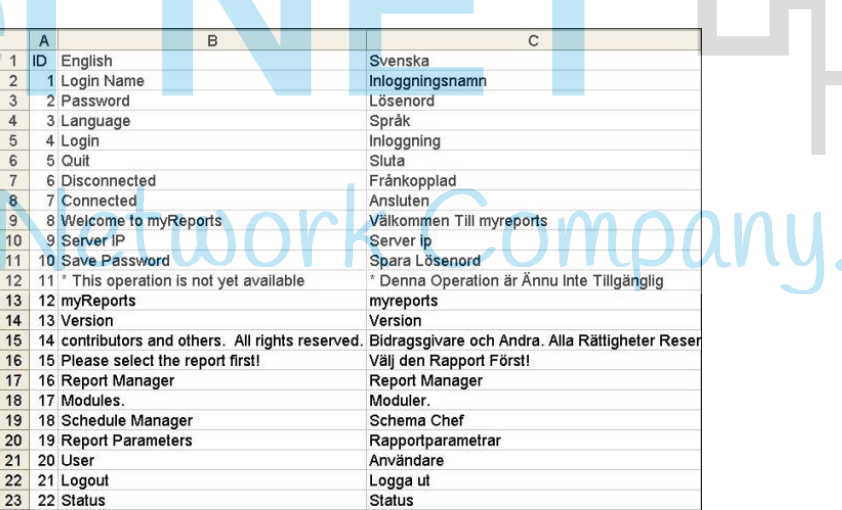

Durch den Import wird die Sprachentabelle um eine Spalte erweitert.

- **–** Texte der neuen Sprache mittels Google Translator übersetzen Die Sprachentabelle wird um eine Spalte erweitert und durch Google Translator mit Vorschlägen für die neue Sprache gefüllt. Diese Vorschläge basieren auf den Standardtexten der englischen Benutzeroberfläche und Berichtsvorlagen.
	- **–** Texte der neuen Sprache manuell erfassen Die Sprachentabelle wird um eine leere Spalte erweitert Sie können die Texte der neuen Sprache in die leeren Zellen eintragen.

Durch Doppelklick auf eine Zelle der Sprachentabelle ist das Editieren des zugehörigen Textes möglich.

Durch Auswahl von **Bearbeiten > Suchen und Ersetzen** können Sie die Sprachentabelle nach einem beliebigen Begriff durchsuchen und gegebenenfalls durch einen anderen Begriff ersetzen.

- **•** Sprachen der Benutzeroberfläche und Berichtsvorlagen löschen. Soll den myReports-Benutzern eine Sprache der Benutzeroberfläche nicht zur Verfügung gestellt werden, können Sie diese Sprache löschen.
- **•** Sprachtexte der Benutzeroberfläche und Berichtsvorlagen in einer CSV-Datei sichern.

Sie können die aktuellen Sprachtexte aller Sprachen in einer CSV-Datei sichern.

Teur

#### **Standard-Sprachen**

<span id="page-35-3"></span>*INFO:* Für das Zurücksetzen der Sprachen (**Einrichtung der Standard-Sprache**) ist die Eingabe eines speziellen Kennworts erforderlich.

Sie können die Sprachen der Benutzeroberfläche und Berichtsvorlagen zurücksetzen (initialisieren), um beispielsweise eine fehlerhafte oder fehlende Standard-Sprache wiederherzustellen.

Das Zurücksetzen hat einen Neustart von myReports zur Folge. Anschließend stehen allen myReports-Benutzern ausschließlich die Standard-Sprachen zur Verfügung.

## <span id="page-35-0"></span>**7.2.1 Wie Sie das Administrator-Kennwort ändern**

#### *Voraussetzungen*

## *Schritt für Schritt*

## *1)* Klicken Sie auf **Administration > Management**.

*2)* Geben Sie in das Feld **Administrator-Kennwort** das aktuelle Administrator-Kennwort ein.

<span id="page-35-2"></span>*•* Sie sind an myReports als myReports-Administrator angemeldet.

- *3)* Geben Sie in den Feldern **Neues Kennwort** und **Kennwort erneut eingeben** das neue Administrator-Kennwort ein.
- *4)* Klicken Sie auf **Speichern**.

## <span id="page-35-1"></span>**7.2.2 Wie Sie das E-Mail-Konto für den Versand konfigurieren**

#### *Voraussetzungen*

*INFO:* Die Konfiguration eines E-Mail-Kontos für den Versand ist nur in folgenden Fällen erforderlich:

Bei der Inbetriebnahme des Application Servers wurde kein E-Mail-Konto konfiguriert.

<span id="page-35-4"></span>Der E-Mail-Versand von Berichten durch myReports soll über ein anderes E-Mail-Konto erfolgen, als das im Application Server konfigurierte E-Mail-Konto.

- *•* Sie sind an myReports als myReports-Administrator angemeldet.
- *•* Die Anmeldedaten eines E-Mail-Kontos, das myReports für den Versand benutzen kann, liegen Ihnen vor.

## *Schritt für Schritt 1)* Klicken Sie auf **Administration > E-Mail-Einrichtung**. *2)* Geben Sie im Feld **E-Mail-Host** den Servernamen oder die IP-Adresse des E-Mail-Servers ein. *3)* Geben Sie im Feld **E-Mail-Benutzer** den Benutzernamen des E-Mail-Kontos ein. *4)* Geben Sie im Feld **E-Mail-Kennwort** das Kennwort des E-Mail-Kontos ein. *5)* Geben Sie im Feld **E-Mail von** die E-Mail-Adresse ein, die als Absender erscheinen soll. *6)* Geben Sie im Feld **E-Mail-Antwort an** die E-Mail-Adresse ein, die als Antwort-Adresse erscheinen soll. *7)* Klicken Sie auf **Bearbeiten**. *8)* Geben Sie das Administrator-Kennwort ein und klicken Sie auf **OK**. *9)* Klicken Sie auf **Speichern**. **Verwandte Themen**  • [Wie Sie einen Bericht sofort per E-Mail versenden](#page-18-1) • [Wie Sie einen Zeitplan hinzufügen](#page-24-0)

## <span id="page-36-0"></span>**7.2.3 Wie Sie die Vorwahlen für externe Rufnummern konfigurieren**

#### *Voraussetzungen*

*•* Sie sind an myReports als myReports-Administrator angemeldet.

#### *Schritt für Schritt*

- *1)* Klicken Sie auf **Administration > Rufnummern**.
- *2)* Geben Sie im Feld **International** die Vorwahl oder die Vorwahlen für internationale Rufnummern ein.

<span id="page-36-1"></span>**INFO:** Um in einem Feld mehrere Vorwahlen einzugeben, trennen Sie diese mit ",", ";", "-", ".", "\_" oder "|". Nach dem Sichern der Vorwahlen werden als Trennzeichen ";" angezeigt, unabhängig davon, welche Trennzeichen Sie eingegeben haben.

- *3)* Geben Sie im Feld **Mobil** die Vorwahl oder die Vorwahlen für nationale Mobilrufnummern ein.
- *4)* Geben Sie im Feld **Kostenloser Anruf** die Vorwahl oder die Vorwahlen für kostenlose Rufnummern ein.

#### **Konfiguration**

Konfiguration durch den myReports-Administrator

- *5)* Geben Sie im Feld **Kostenpflichtiger Anruf** die Vorwahl oder die Vorwahlen für kostenpflichtige Rufnummern ein.
- *6)* Geben Sie im Feld **Anruf an Sonderrufnummern** die Vorwahl oder die Vorwahlen für Sonderrufnummern ein.
- *7)* Klicken Sie auf **Speichern**.

#### **Verwandte Themen**

- [Wie Sie einen Bericht sofort per E-Mail versenden](#page-18-1)
- [Wie Sie einen Zeitplan hinzufügen](#page-24-0)

## <span id="page-37-0"></span>**7.2.4 Wie Sie den Datenschutz aktivieren oder deaktivieren**

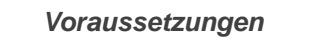

*•* Sie sind an myReports als myReports-Administrator angemeldet.

*Schritt für Schritt*

- *1)* Klicken Sie auf **Administration > Datenschutz**.
- *2)* Wählen Sie eine der folgenden Möglichkeiten:
	- **•** Wenn Sie den Datenschutz aktivieren möchten, aktivieren Sie das Kontrollkästchen **CLI-Fragmentierung**.

<span id="page-37-3"></span><span id="page-37-2"></span>In allen betreffenden Berichten werden die letzten vier Stellen der Rufnummern (Spalte CLI) durch \*\*\*\* ersetzt.

**•** Wenn Sie den Datenschutz deaktivieren möchten, deaktivieren Sie das Kontrollkästchen **CLI-Fragmentierung**.

<span id="page-37-4"></span>In allen betreffenden Berichten werden die Rufnummern (Spalte CLI) vollständig dargestellt.

*3)* Klicken Sie auf **Speichern**.

## <span id="page-37-1"></span>**7.2.5 Wie Sie den Speicherort für den Export zeitgesteuerter Berichte konfigurieren**

*Voraussetzungen*

*•* Sie sind an myReports als myReports-Administrator angemeldet.

#### *Schritt für Schritt*

- *1)* Klicken Sie auf **Administration > Bericht exportieren**.
- *2)* Wenn zeitgesteuerte Berichte auf dem Application Server gespeichert werden sollen, aktivieren Sie das Kontrollkästchen **Export aktivieren**.
	- *a)* Geben Sie im Feld **System-Verzeichnis** den Ablagepfad ein, in dem zeitgesteuerte Berichte abgelegt werden sollen.

<span id="page-38-0"></span>Der Standard-Ablagepfad ist /var/reports.

- *3)* Wenn zeitgesteuerte Berichte auf einem im Netz befindlichen PC oder Server abgelegt werden sollen, aktivieren Sie das Kontrollkästchen **Remote-Export aktivieren**.
	- *a)* Geben Sie im Feld **Remote-Host** die IP-Adresse des im Netz befindlichen PC oder Servers ein, auf dem zeitgesteuerte Berichte abgelegt werden sollen.
	- *b)* Geben Sie im Feld **Remote-Port** den Port des im Netz befindlichen PC oder Servers ein, der für den Export verwendet werden sollen.
	- *c)* Geben Sie im Feld **Benutzername** den Benutzernamen für den Zugriff auf den im Netz befindlichen PC oder Server ein.
	- *d)* Geben Sie im Feld **Kennwort** das Kennwort für den Zugriff auf den im Netz befindlichen PC oder Server ein.
	- *e)* Geben Sie im Feld **Remote-Verzeichnis** den Ablagepfad ein, in dem zeitgesteuerte Berichte abgelegt werden sollen.
	- *f)* Wählen Sie eine der folgenden Protokolle für den Export aus:
		- Wenn Sie das SMB (Server Message Block)- oder CIFS (Common Internet File System)-Protokoll nutzen möchten, wählen Sie in der Aufklappliste **Protokoll** den Eintrag **SMB/CIFS** aus.
		- Wenn Sie das SFTP (Secure File Transfer Protocol)-Protokoll nutzen möchten, wählen Sie in der Aufklappliste **Protokoll** den Eintrag **SFTP** aus.

*HINWEIS:* Um den Remote-Export zu gewährleisten, muss auch der im Netz befindliche PC oder Server das hier ausgewählte Protokoll unterstützen.

Gegebenenfalls müssen die für den Export verwendeten Ports bei dem im Netz befindlichen PC oder Server freigeschaltet werden. Standardmäßig werden die Ports 22 (bei Nutzung des SFTP-Protokolls) und 445 (bei Nutzung des SMB-/CIFS-Protokolls) verwendet.

*4)* Klicken Sie auf **Speichern**.

## <span id="page-39-0"></span>**7.2.6 Wie Sie eine neue Sprache für Benutzeroberfläche und Berichtsvorlagen hinzufügen**

#### *Voraussetzungen*

- *•* Das Kennwort für die Einrichtung der Sprache ist Ihnen bekannt.
- <span id="page-39-2"></span><span id="page-39-1"></span>*•* Die aktuellen Sprachtexte der Benutzeroberfläche und Berichtsvorlagen wurden in einer CSV-Datei gesichert (siehe *[Wie Sie die Sprachtexte der](#page-41-0)  [Benutzeroberfläche und Berichtsvorlagen exportieren](#page-41-0)*).
- *•* Die Texte der neuen Sprache stehen Ihnen zur Verfügung oder sind Ihnen bekannt. (Für den Fall, dass die Texte der neuen Sprache manuell erfasst oder mittels Google Translator übersetzt werden sollen.).
- *•* Die CSV-Datei steht Ihnen zur Verfügung (Für den Fall, dass die Texte der neuen Sprache über eine CSV-Datei importiert werden sollen.).

#### *Schritt für Schritt*

- *1)* Klicken Sie auf **Start > Programme > Communications Clients > myReports**. Anschließend wird das Anmeldefenster angezeigt.
- *2)* Geben Sie im Feld **Benutzername** Administrator ein.
- *3)* Geben Sie im Feld **Kennwort** das Kennwort für die Einrichtung der Sprache ein. Bei Fragen wenden Sie sich an den Administrator Ihres Kommunikationssystems.
- *4)* Geben Sie im Feld **Server-IP** die IP-Adresse Ihres Application Servers ein, falls diese nicht bereits angezeigt wird.
- *5)* Klicken Sie auf **Anmelden**.
- *6)* Klicken Sie auf **Administration > Einrichtung Sprache**. Angezeigt wird eine Tabelle mit den Texten der Benutzeroberfläche und Berichtsvorlagen in den aktuell verfügbaren Sprachen.
- *7)* Wählen Sie eine der folgenden Möglichkeiten, um die neue Sprache für die Benutzeroberfläche und Berichtsvorlagen hinzuzufügen:
	- **•** Wenn Sie die Texte der neuen Sprache über eine CSV-Datei importieren möchten, gehen Sie wie folgt vor:

Klicken Sie auf **Datei > Importieren aus CSV**.

Wählen Sie in der Aufklappliste **Neue Sprache** die neue Sprache aus und klicken Sie auf **Durchsuchen**. Navigieren Sie zum Ablageort der gewünschten CSV-Datei und klicken Sie auf **Öffnen**. Anschließend wird die Tabelle um eine Spalte erweitert und die Eingabefelder der neuen Sprache mit dem Inhalt der CSV-Datei gefüllt.

Klicken Sie auf **Speichern**.

Klicken Sie auf **OK** und anschließend auf **Abbrechen**.

**•** Wenn Sie die Texte der neuen Sprache mittels Google Translator übersetzen lassen möchten, gehen Sie wie folgt vor:

Wählen Sie in der Aufklappliste **Neue Sprache** die gewünschte neue Sprache aus.

Aktivieren Sie das Kontrollkästchen **Google Translator verwenden**.

Klicken Sie auf das Plus-Symbol. Anschließend wird die Tabelle um eine Spalte erweitert und durch Google Translator mit Vorschlägen für die neue Sprache gefüllt. Diese Vorschläge basieren auf den Standardtexten der englischen Benutzeroberfläche und Berichtsvorlagen.

Kontrollieren Sie die Vorschläge und, falls erforderlich, korrigieren und vervollständigen Sie diese.

Klicken Sie auf **Speichern**.

Klicken Sie auf **OK** und anschließend auf **Abbrechen**.

**•** Wenn Sie die Texte der neuen Sprache manuell erfassen möchten, gehen Sie wie folgt vor:

Wählen Sie in der Aufklappliste **Neue Sprache** die gewünschte neue Sprache aus.

Deaktivieren Sie das Kontrollkästchen **Google Translator verwenden**.

Klicken Sie auf das Plus-Symbol. Anschließend wird die Tabelle um eine Spalte erweitert.

Geben Sie die Texte der neuen Sprache in die entsprechenden Eingabefelder ein.

Klicken Sie auf **Speichern**.

Klicken Sie auf **OK** und anschließend auf **Abbrechen**.

- *8)* Wenn Sie die neue Sprache als Standard-Sprache nutzen möchten, wählen Sie in der Aufklappliste **Standardsprache** die neue Sprache aus.
- *9)* Klicken Sie auf **OK**.

*10)* Klicken Sie auf **Schließen**.

## <span id="page-40-0"></span>**7.2.7 Wie Sie eine Sprache der Benutzeroberfläche und Berichtsvorlagen löschen**

*Voraussetzungen*

Iel

- <span id="page-40-1"></span>*•* Das Kennwort für die Einrichtung der Sprache ist Ihnen bekannt.
- <span id="page-40-2"></span>*•* Die aktuellen Sprachtexte aller Sprachen der Benutzeroberfläche und Berichtsvorlagen wurden in einer CSV-Datei gesichert (siehe *[Wie Sie die](#page-41-0)  [Sprachtexte der Benutzeroberfläche und Berichtsvorlagen exportieren](#page-41-0)*).

#### *Schritt für Schritt*

- *1)* Klicken Sie auf **Start > Programme > Communications Clients > myReports**. Anschließend wird das Anmeldefenster angezeigt.
- *2)* Geben Sie im Feld **Benutzername** Administrator ein.

#### **Konfiguration** Konfiguration durch den myReports-Administrator

- *3)* Geben Sie im Feld **Kennwort** das Kennwort für die Einrichtung der Sprache ein. Bei Fragen wenden Sie sich an den Administrator Ihres Kommunikationssystems.
- *4)* Geben Sie im Feld **Server-IP** die IP-Adresse Ihres Application Servers ein, falls diese nicht bereits angezeigt wird.
- *5)* Klicken Sie auf **Anmelden**.
- *6)* Klicken Sie auf **Administration > Einrichtung Sprache**. Angezeigt wird eine Tabelle mit den Texten der Benutzeroberfläche und Berichtsvorlagen in den aktuell verfügbaren Sprachen.
- *7)* Wählen Sie in der Aufklappliste **Sprache löschen** die gewünschte Sprache aus.
- *8)* Klicken Sie auf das Papierkorbsymbol und anschließend auf **OK**.
- *9)* Klicken Sie auf **Speichern**.
- *10)* Klicken Sie auf **OK** und anschließend auf **Abbrechen**.
- *11)* Klicken Sie auf **Schließen**.

**Verwandte Themen**

## <span id="page-41-0"></span>**7.2.8 Wie Sie die Sprachtexte der Benutzeroberfläche und Berichtsvorlagen exportieren**

#### *Voraussetzungen*

<span id="page-41-1"></span>*•* Das Kennwort für die Einrichtung der Sprache ist Ihnen bekannt.

#### *Schritt für Schritt*

- <span id="page-41-2"></span>*1)* Klicken Sie auf **Start > Programme > Communications Clients > myReports**. Anschließend wird das Anmeldefenster angezeigt.
- *2)* Geben Sie im Feld **Benutzername** Administrator ein.
- *3)* Geben Sie im Feld **Kennwort** das Kennwort für die Einrichtung der Sprache ein. Bei Fragen wenden Sie sich an den Administrator Ihres Kommunikationssystems.
- *4)* Geben Sie im Feld **Server-IP** die IP-Adresse Ihres Application Servers ein, falls diese nicht bereits angezeigt wird
- *5)* Klicken Sie auf **Anmelden**.
- *6)* Klicken Sie auf **Administration > Einrichtung Sprache**. Angezeigt wird eine Tabelle mit den Texten der Benutzeroberfläche und Berichtsvorlagen in den aktuell verfügbaren Sprachen.
- *7)* Klicken Sie auf **Datei > Exportieren nach CSV**. Anschließend wird der Inhalt der CSV-Datei myReports-Languages.csv im Editor angezeigt.
- *8)* Speichern Sie die CSV-Datei im gewünschten Verzeichnis und schließen Sie die Datei.
- *9)* Klicken Sie auf **Schließen**.

## <span id="page-42-0"></span>**7.2.9 Wie Sie alle Sprachen der Benutzeroberfläche und Berichtsvorlagen zurücksetzen**

#### *Voraussetzungen*

- *•* Das Kennwort für die Einrichtung der Standard-Sprache ist Ihnen bekannt.
- <span id="page-42-2"></span><span id="page-42-1"></span>*•* Die aktuellen Sprachtexte der Benutzeroberfläche und Berichtsvorlagen wurden in einer CSV-Datei gesichert (siehe *[Wie Sie die Sprachtexte der](#page-41-0)  [Benutzeroberfläche und Berichtsvorlagen exportieren](#page-41-0)*).

#### *Schritt für Schritt*

- *1)* Klicken Sie auf **Start > Programme > Communications Clients > myReports**. Anschließend wird das Anmeldefenster angezeigt.
- *2)* Geben Sie im Feld **Benutzername** Administrator ein.
- *3)* Geben Sie im Feld **Kennwort** das Kennwort für die Einrichtung der Sprache ein. Bei Fragen wenden Sie sich an den Administrator Ihres Kommunikationssystems.
- *4)* Geben Sie im Feld **Server-IP** die IP-Adresse Ihres Application Servers ein, falls diese nicht bereits angezeigt wird.
- *5)* Klicken Sie auf **Anmelden**.
- *6)* Klicken Sie auf **Administration > Einrichtung der Standard-Sprache**.

*HINWEIS:* Durch die Funktion **Einrichtung der Standard-Sprache** werden die Sprachen der Benutzeroberfläche und Berichtsvorlagen zurückgesetzt (initialisiert). Damit stehen für die Benutzeroberfläche und Berichtsvorlagen ausschließlich die Standard-Sprachen zur Verfügung.

*7)* Klicken Sie auf **OK**. Anschließend führt myReports einen Neustart durch.

#### *Nächste Schritte*

Melden Sie sich an myReports an und fügen Sie gegebenenfalls weitere Sprachen für die Benutzeroberfläche und Berichtsvorlagen hinzu (siehe *[Wie Sie](#page-39-0)  [eine neue Sprache für Benutzeroberfläche und Berichtsvorlagen hinzufügen](#page-39-0)*).

# <span id="page-43-0"></span>**8 Anhang**

Der Anhang informiert Sie über die verschiedenen Benutzerrollen und deren Unterschiede und über die in myReports verfügbaren Datenbanktabellen.

## <span id="page-43-1"></span>**8.1 myReports-Benutzerrollen**

myReports besitzt eine eigene Benutzerverwaltung, die den Zugriff auf die Funktionen von myReports durch Benutzerrollen regelt. Dabei wird zwischen dem myReports-Benutzer (Standardbenutzer) und dem myReports-Administrator unterschieden.

Ihre aktuelle Benutzerrolle wird bei der Anmeldung an myReports festgelegt.

- <span id="page-43-4"></span><span id="page-43-2"></span>**•** Anmeldung als myReports-Benutzer:
	- **–** Benutzername: Das ist üblicherweise Ihre Rufnummer
	- **–** Kennwort: Standardmäßig ist das Kennwort 1234.
- <span id="page-43-3"></span>**•** Anmeldung als myReports-Administrator:
	- **–** Benutzername: Der Benutzername ist Administrator.
	- **–** Kennwort (Administrator-Kennwort): Standardmäßig ist das Kennwort reports.

Die Unterschiede zwischen den Benutzerrollen sind in der folgenden Tabelle zusammengefasst.

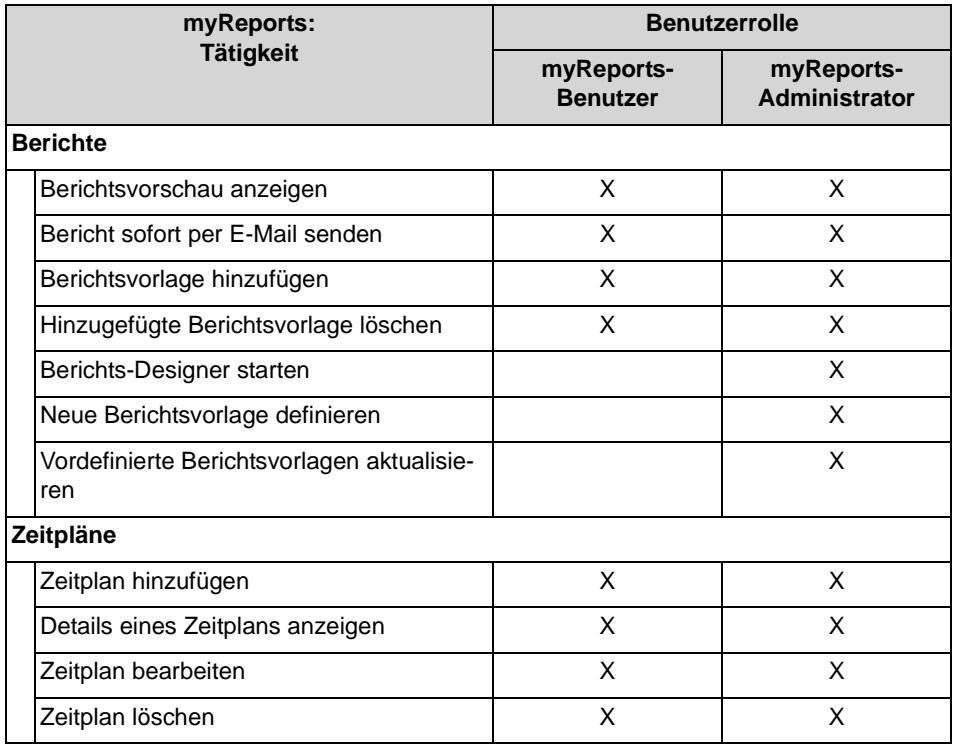

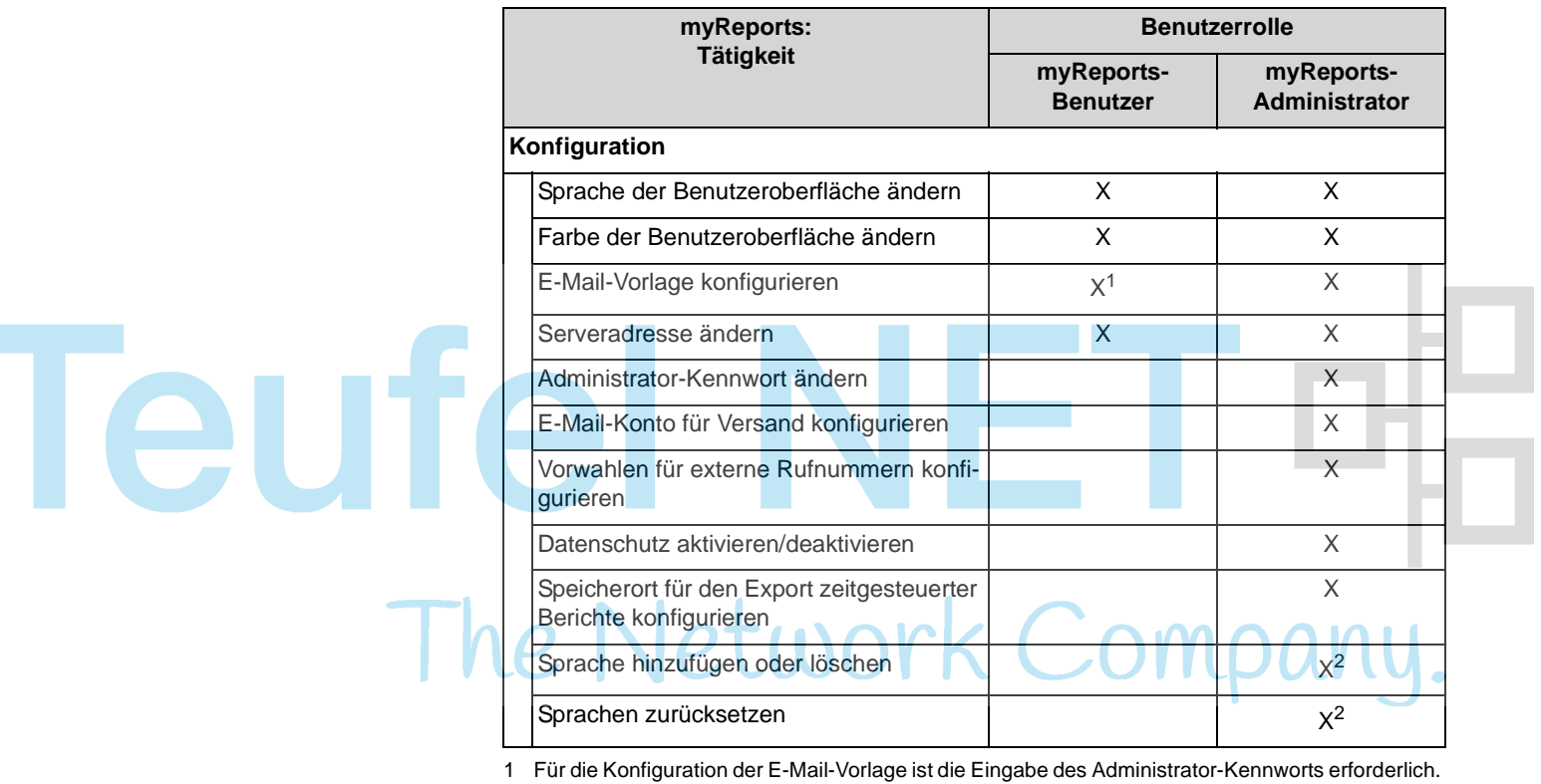

2 Für das Hinzufügen oder Löschen einer Sprache und das Zurücksetzen aller Sprachen ist die Anmeldung als myReports-Administrator mit einem speziellen Kennwort erforderlich.

# <span id="page-44-0"></span>**8.2 myReports-Datenbeziehungsmodell**

п

Das Modell zeigt alle Datenbanktabellen und deren Beziehungen.

<span id="page-45-0"></span>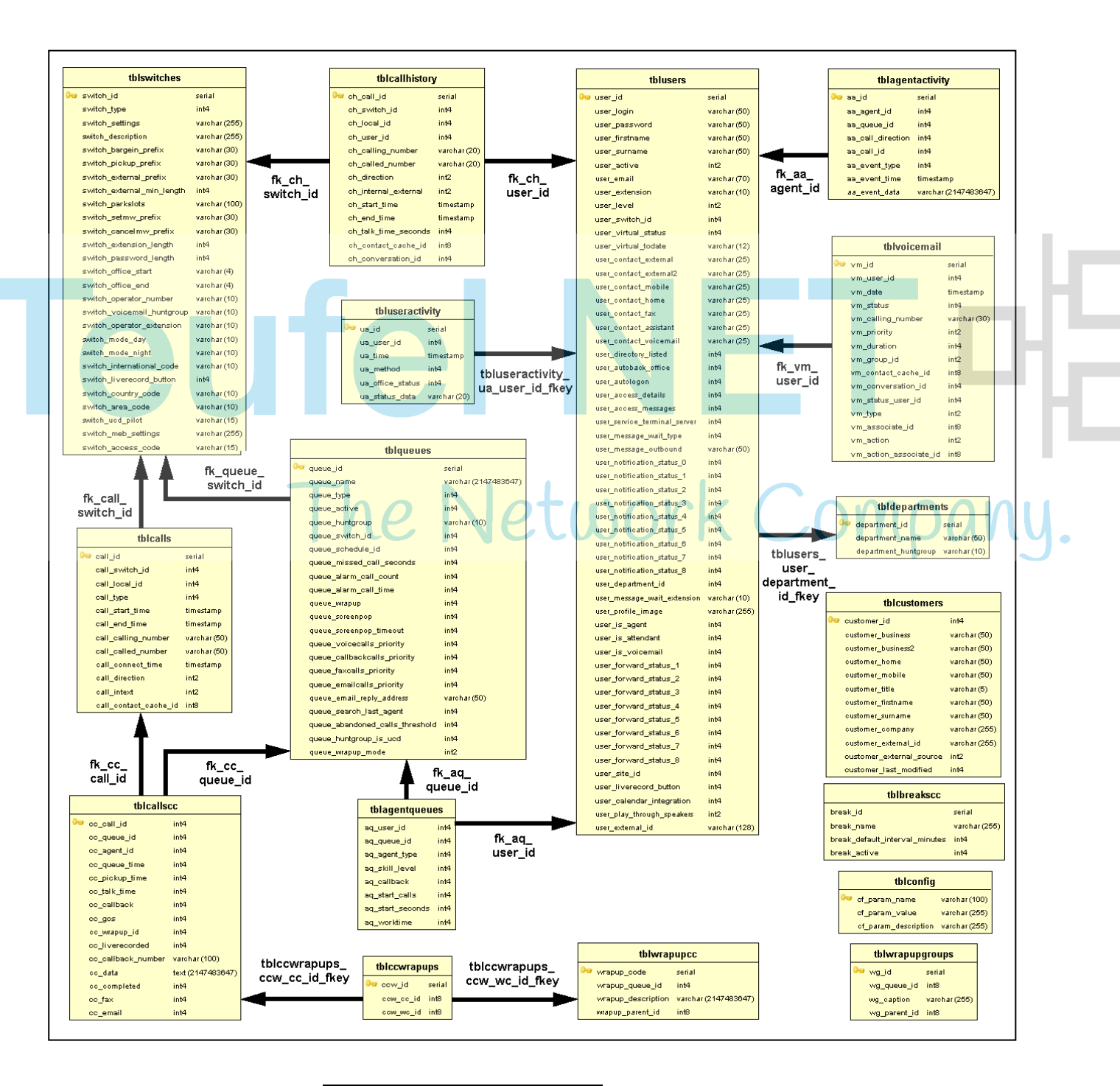

#### **Verwandte Themen**

• [Berichts-Designer](#page-21-0)

# <span id="page-46-0"></span>Stichwörter **Stichwörter**

A

Administrator-Kennwort [33](#page-32-1) ändern [36](#page-35-2) Automatische Anmeldung [9](#page-8-1) deaktivieren [12](#page-11-2) Automatisches Update [13](#page-12-2) durchführen [13](#page-12-3) B Benutzer wechseln [9](#page-8-2) Benutzeroberfläche Elemente [7](#page-6-1) Farbe [30](#page-29-2) Farbe ändern [31](#page-30-3) Sprache [30,](#page-29-3) [34](#page-33-0) Sprache ändern [31](#page-30-4) Sprache auswählen [14](#page-13-3) Sprache hinzufügen [40](#page-39-1) Sprache löschen [41](#page-40-1) Sprachen zurücksetzen [43](#page-42-1) Sprachtexte exportieren [42](#page-41-1) Standard-Sprachen [36](#page-35-3) Benutzerrollen [44](#page-43-2) Bericht [15](#page-14-1) Ausgabeformate [16](#page-15-0) per E-Mail versenden [19](#page-18-2) Sprache [15](#page-14-2) Berichts-Designer [22](#page-21-3) Online-Hilfe starten [22](#page-21-4) starten [22](#page-21-5) Berichtsparameter [15](#page-14-3), [23](#page-22-1) Berichtsvorlage [18](#page-17-1) aktualisieren [21](#page-20-2) hinzufügen [20](#page-19-1) löschen [21](#page-20-3) Sprache [34](#page-33-1) Sprache hinzufügen [40](#page-39-2) Sprache löschen [41](#page-40-2) Sprachen zurücksetzen [43](#page-42-2) Sprachtexte exportieren [42](#page-41-2) Berichtsvorschau [17](#page-16-0) anzeigen [19](#page-18-3) BIRT RCP Designer [22](#page-21-6)  $\mathsf{D}$ Darstellungskonventionen [5](#page-4-3) Datenbeziehungsmodell [46](#page-45-0) Datenschutz [16](#page-15-1), [34](#page-33-2) aktivieren [38](#page-37-2) deaktivieren [38](#page-37-3) E E-Mail-Konto [33](#page-32-2) konfigurieren [36](#page-35-4) prüfen [14](#page-13-4) E-Mail-Versand [17](#page-16-1), [23](#page-22-2) E-Mail-Vorlage [30](#page-29-4) konfigurieren (HTML) [32](#page-31-2) konfigurieren (Text) [31](#page-30-5) Erste Schritte [14](#page-13-5) Export von Berichten [23,](#page-22-3) [34](#page-33-3) Speicherort konfigurieren [38](#page-37-4) K Kennwort [9](#page-8-3) L Lizenz [9](#page-8-4) M Meine Zeitpläne [24](#page-23-0) myReports [6](#page-5-2) deinstallieren [12](#page-11-3) installieren [10](#page-9-2) starten [10](#page-9-3) myReports-Administrator [33,](#page-32-3) [44](#page-43-3) myReports-Benutzer [30](#page-29-5), [44](#page-43-4) R Report Manager [16](#page-15-2) S Schedule Manager [24](#page-23-1) Serveradresse [31](#page-30-6) ändern [32](#page-31-3)

#### **Stichwörter**

Speicherort für den Export von Berichten konfigurieren [39](#page-38-0) V Vorwahl für externe Rufnummern [34](#page-33-4) konfigurieren [37](#page-36-1) Z Zeitplan [23](#page-22-4) bearbeiten [28](#page-27-1) Details anzeigen [27](#page-26-1) hinzufügen [25](#page-24-1)  $\mathbf{e}$ löschen [29](#page-28-1)The Network Company.